Connecticut State Department of Education Bureau of Data Collection, Research and Evaluation

# Teacher-Course-Student (TCS) LEA User Guide

2023-24

Version 1.9 Updated 5/1/24

# **Table of Contents**

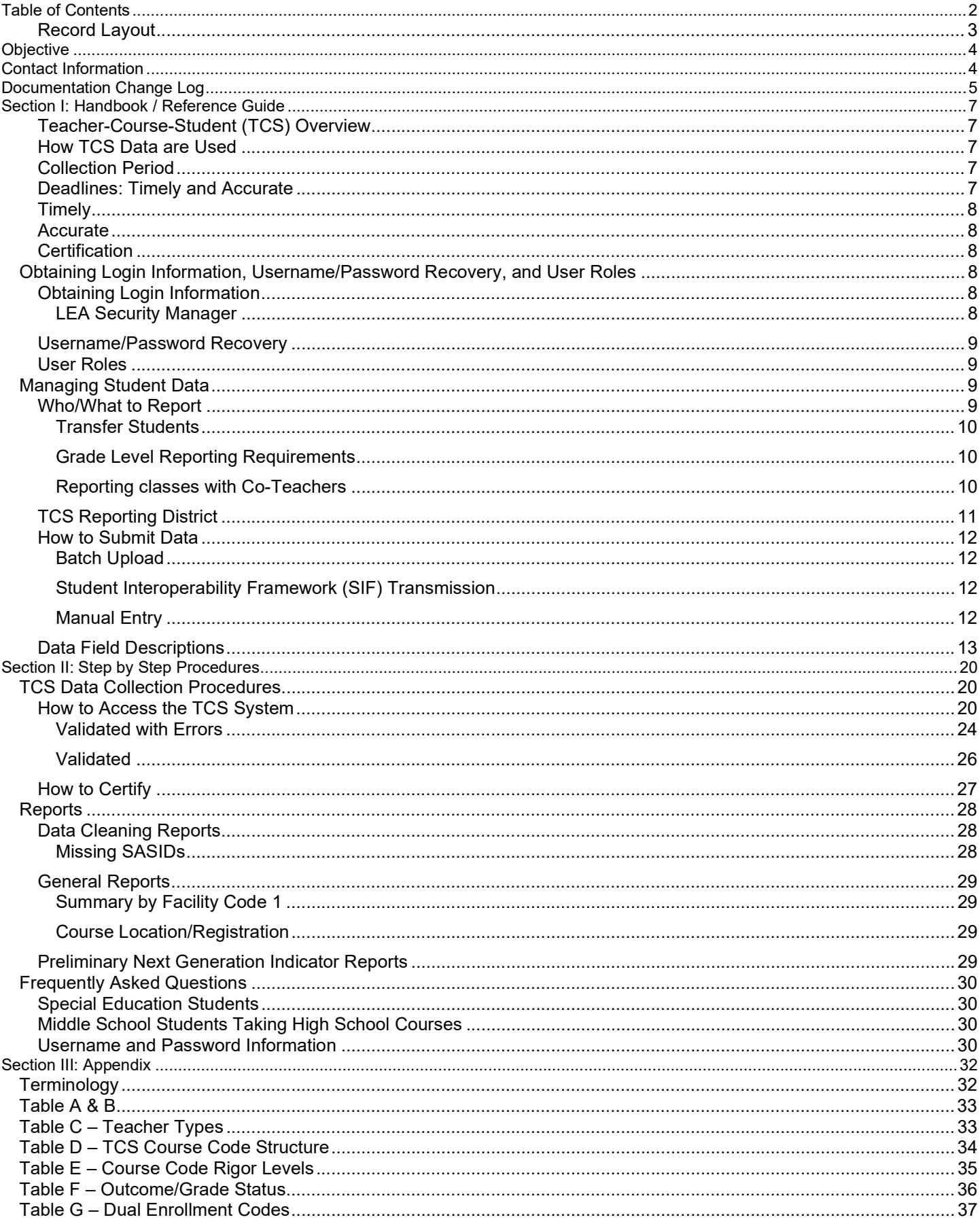

# Record Layout

The following is a list of all the fields and guidance for completing each student record. Requirements:

Mandatory - If this field is not complete, an error is generated.

Optional - Districts have the option to report this field or leave it blank.

Recommended - We recommend that this field be reported, but your district has the option to leave it blank.

Conditional - This field may be required depending upon the response to a related field.

Disallowed - Districts may not report this field for this submission. This field is for display purposes only.

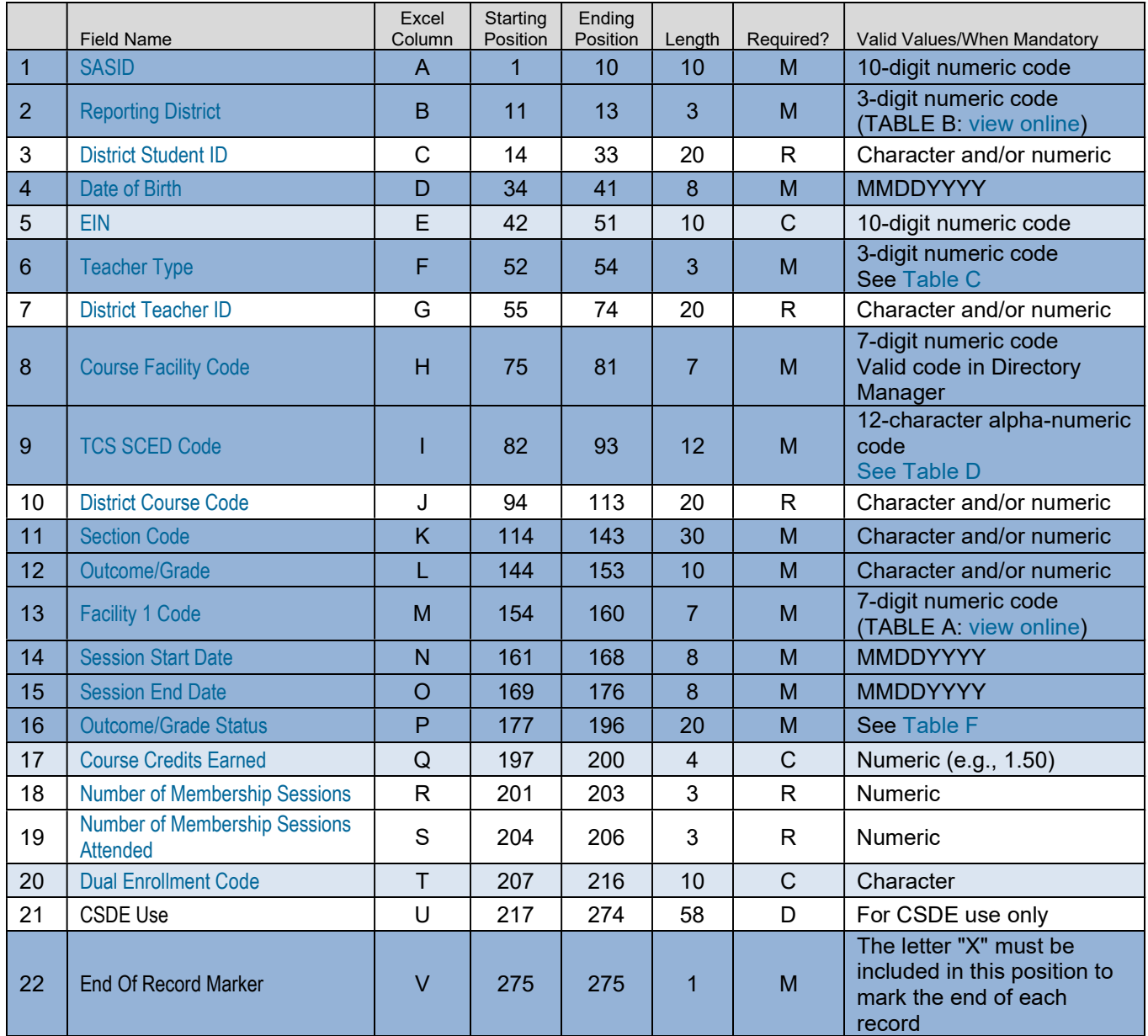

Origins of Data:

PSIS - Public School Information System; the PSIS Registration module is referenced for student data.

CECS - Connecticut Educator Certification System is referenced for EIN.

DM - Directory Manager is referenced for Facility 1 Code and Course Facility Code.

# **Objective**

The purpose of the User Guide is to provide Local Education Agencies (LEAs) with procedures and guidance for submitting data via the TCS Application.

The User Guide is organized into three sections:

- Section I: General Reference includes an overview of this collection and defines the data collected
- Section II: Step-by-step Instructions for use of the system
- Section III: Reference tables and terminology

Frequently Asked Questions (FAQs) are available on the Help Site.

#### Documentation Standards:

Standards used in this documentation include the following:

- Fields displayed on a screen are referenced using ALL CAPS
- Field values are in bold
- Screens are referenced using *italics*
- Buttons or menu selections are in bold

# Contact Information

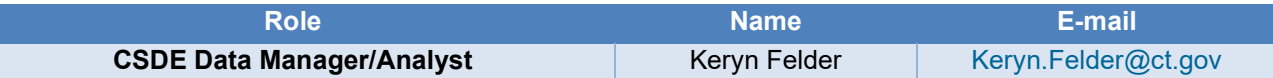

# Documentation Change Log

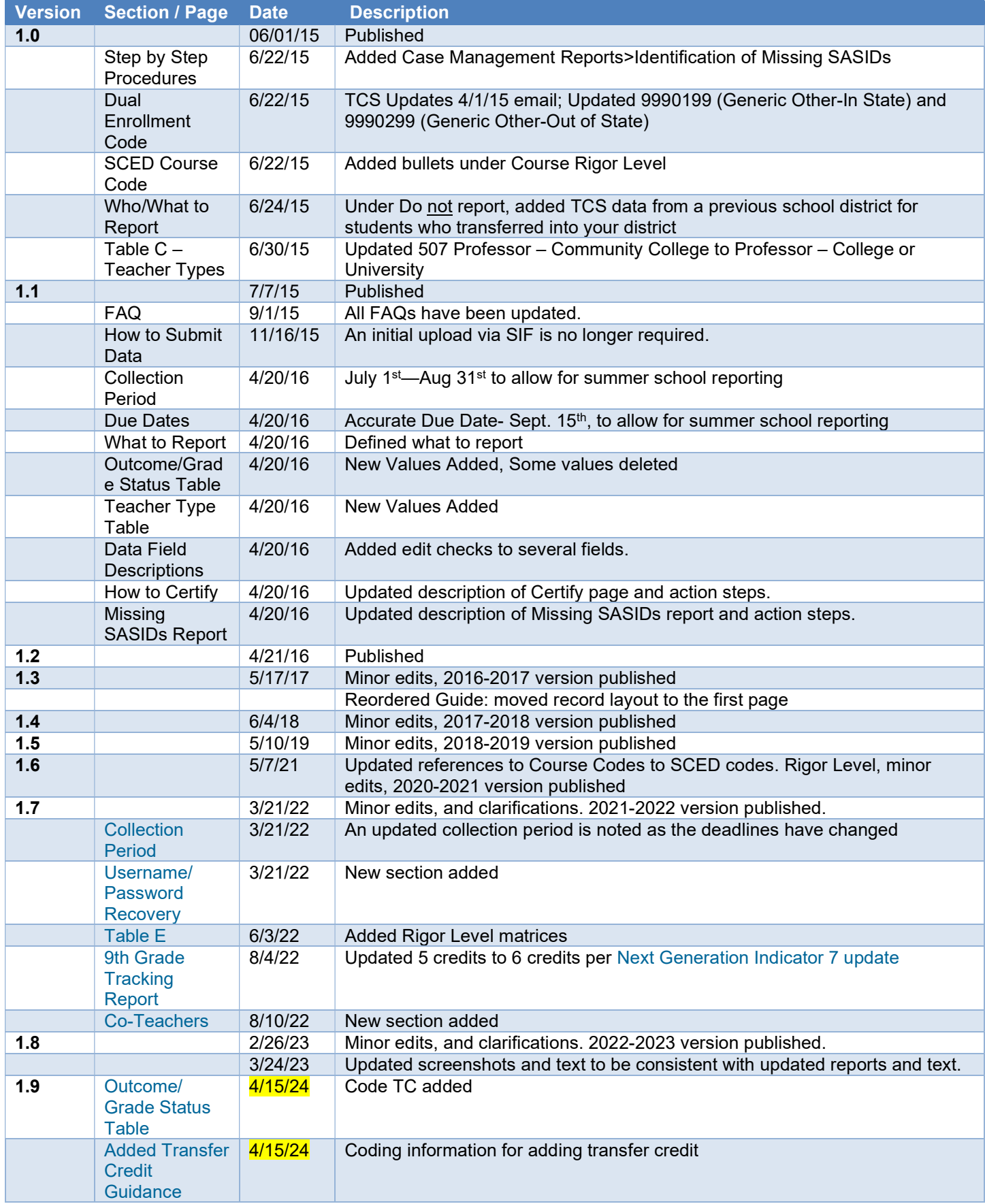

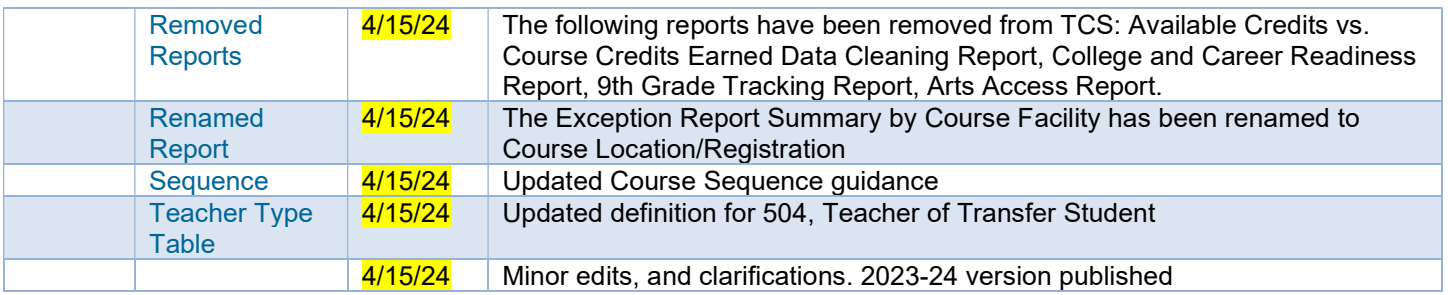

# Section I: Handbook / Reference Guide

# Teacher-Course-Student (TCS) Overview

The Teacher-Course-Student (TCS) application collects information on students, courses and teachers. Analyses of TCS data can greatly inform school and district strategies to increase the college and career readiness of all learners (coursetaking patterns and course completion rates for students from different subgroups and schools, alignment of middle/high school courses to college-level courses, etc.). Aggregate TCS data is available to the public through CSDE's data portal, EdSight, which allows districts to make informed decisions about the current state of instruction and learning and the ways in which both can be improved, monitored and shared.

Statutory Reference: C.G.S. 10-10a

# How TCS Data are Used

TCS data are used to evaluate schools/districts based on the extent to which their students:

- 1. Access college/career readiness coursework including Advanced Placement (AP), International Baccalaureate (IB), dual-enrollment, Career and Technical Education (CTE), and workplace experience courses;
- 2. participate in arts coursework in high school;
- 3. are over-age and under-credited, especially as to whether students in  $9<sup>th</sup>$  grade are on-track to graduation.

TCS is also used to provide reports to teachers on the opportunities/performance of their students as reported by the district to the CSDE via EdSight Secure.

On occasion, the CSDE receives requests for data that are fulfilled using TCS (Course availability on sign language, prekindergarten classroom size, etc.). Family Educational Rights and Privacy Act (FERPA) data suppression guidelines are followed for all data requests and applied to public-facing data.

# Collection Period

- Data reported should include courses that took place from July 1, 2023 June 30, 2024 (the current school year) and courses that began after July 1, 2023 only if they are credit recovery courses.
- Once open, the application is accessible 24/7 until the collection closes.

# Deadlines: Timely and Accurate

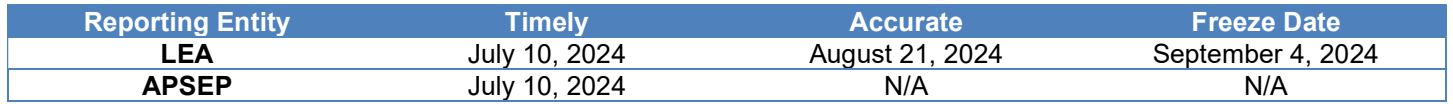

Each year the deadlines are published on the TCS Help Site, and are emailed to all individuals with a TCS User role. In addition, all Performance Office deadlines are listed on the Timely and Accurate Calendar located on our CSDE Data Collections page.

It is critical that the CSDE receive complete, accurate data in a timely fashion. The CSDE will monitor the timely and accurate submission of all federally and state mandated data by local education agencies (LEAs). Please work with all program offices (Special Education, English Language Learner, Homeless, Gifted/Talented, and non-publics as applicable) to ensure data submitted to the CSDE are timely and accurate, in accordance with Connecticut General Statute (C.G.S. Title 10). Though the CSDE does not aim to trigger federal rules, not adhering to these timelines could affect the district's Special Education Determination reported on the LEA-Level Annual Performance Report.

The Department defines Timely and Accurate as a holistic system analysis, thereby ensuring the monitoring of data submitted is not about minor edits/errors, but instead is about systemic failure to report and/or follow reporting directions/guidelines.

# Timely

For these purposes, the CSDE defines Timely as:

- 1. submission of all required data by the deadline (no extensions)
- 2. passed general edit checks and provided complete data:
	- a. did not report placeholder data
		- b. no missing data (failure to report an entire field or school, etc.)
		- c. all error reports are error free
	- d. the data pass all reasonability tests (no unexplained significant changes in counts or percentages of students within various data points)
	- e. Reviewing and resolving all necessary warnings/reports to ensure data quality
	- f. Processing the Data Collection, as applicable, and
	- g. Pre-certification or Mid-Year Certification of the data collection, as applicable.

### Accurate

The CSDE defines **Accurate** as:

- 1. District corrects data errors within the edit checking timeframe established for each data collection:
	- a. Reviews and resolves all necessary verification and cleaning reports
	- b. Certifies data exceptions, as applicable, and
	- c. Enters summer school data, as applicable
- 2. District certifies the collection by the accurate date

# **Certification**

The CSDE requires that all final data submissions be reviewed and certified by certified administrators only with the TCS Certifier role. Certification affirms the following:

"In my role as a certified administrator, I hereby attest that I have reviewed the data contained herein and these data are, to the best of my knowledge, valid and accurate and in accordance with the requirements included in Title 10 of the Connecticut General Statutes. I further understand that upon certification, these data may be used in federally mandated reporting, state longitudinal data system public reporting, and in accordance with Freedom of Information Act data requests made of the Connecticut State Department of Education."

Certification locks the data from any further changes. For an LEA to certify, all records must be complete and all data must be reported. On the Certification page the Certification Confirmation report is displayed with a summary for your district. You may wish to retain a copy of this report for your records.

# Obtaining Login Information, Username/Password Recovery, and User Roles

# Obtaining Login Information

TCS is a portal application. Your LEA Security Manager is responsible for assigning and maintaining TCS roles in Directory Manager (DM).

- If an individual already has a DM account, they will use their existing username/password.
- If an individual is new to DM, they will receive one email with a unique username, and a second email with a password.
- Usernames and passwords should NOT be shared, as each is unique to the assigned individual. This process improves accountability for any errors or changes entered into the system and it allows the department to identify exactly who to contact should we have questions about a specific student record.
- Those with the TCS LEA User and/or TCS Certifier role will receive applicable communication regarding the TCS application.

#### LEA Security Manager

If you do not know who your LEA Security Manager is, visit the Find Contacts page on EdSight (Go to the District Data Contacts section).

If you are the LEA Security Manager and you need access to TCS, a person cannot assign a role to themselves. To obtain this role send an email requesting access to one of the individuals below. To facilitate the process cc your Superintendent.

> Laura Guerrera **Raymond Martin** LAURA.GUERRERA@CT.GOV RAYMOND.MARTIN@CT.GOV

### Username/Password Recovery

You can be reminded of your username, reset, or change your password via the Password Reset page.

# User Roles

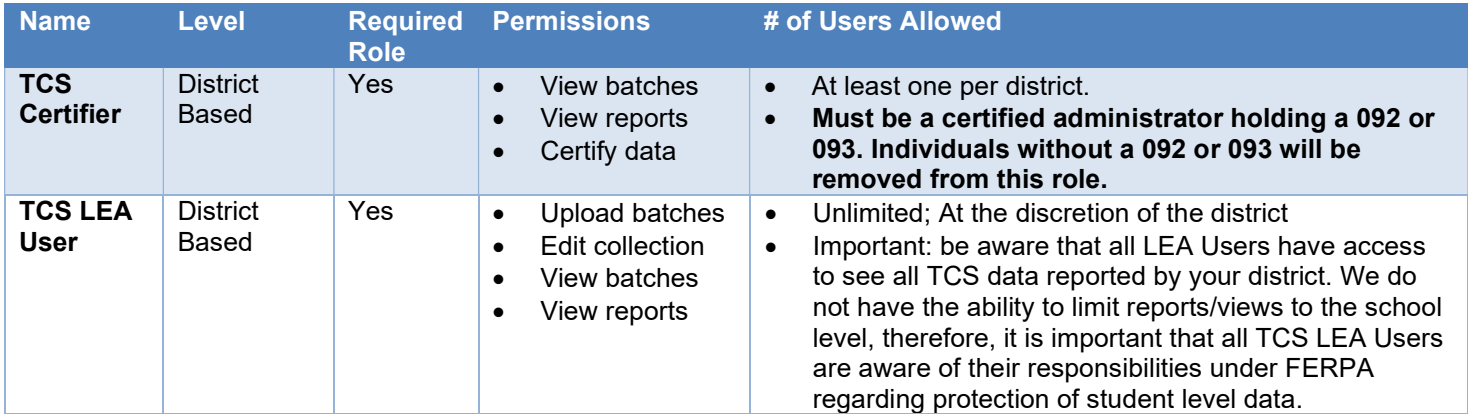

# Managing Student Data

### Who/What to Report

Every student who was registered to your district, who earned a *final Outcome Grade* at any point during the academic year must be reported in TCS. Every student must be publicly funded by a Connecticut town and registered in the Public School Information System (PSIS).

It is recommended that one FINAL GRADE per student, per course (TCS SCED CODE), per teacher (EIN), per SECTION CODE, per DISTRICT COURSE CODE in a given facility be reported rather than individual marking periods.

If there are more than 1 record per SASID, TCS SCED CODE, EIN, FACILITY 1 CODE, SECTION CODE, and DISTRICT COURSE CODE the records will be picked up by the Duplicates Report and will need to be reconciled.

If final grades cannot be submitted, TCS will allow marking period grades to be submitted under the following conditions:

- Unique SESSION START DATE and SESSION END DATES must be reported to reflect the specific marking period being submitted.
- COURSE CREDITS EARNED must be reported proportionally to the marking period.
	- Example: If you are submitting four quarter records each COURSE CREDITS EARNED must reflect the credit that was available to be earned for that specific quarter only (i.e. if a course is worth 1.00 credit then each quarter a student can earn 0.25 credits).
	- Do not submit cumulative COURSE CREDITS EARNED (i.e. if a course is worth 1.00 credit DO NOT submit 0.25, 0.50, 0.75, 1.00).
- AVAILABLE CREDIT (within TCS SCED CODE) should reflect the total available credit for the course (i.e. a course is worth 1.00 credit and 4 quarter records are submitted, the TCS COURSE CODE should reflect 1.00 AVAILABLE CREDIT for each record).

IMPORTANT: Do not report:

- students unilaterally placed by their parents where the district has not accepted programmatic responsibility for the child's education through the development and implementation of an IEP; or
- Services Plan students

#### Transfer Students

Prior to the current 2023-24 school year, transfer credit could not be reported in TCS by the receiving LEA. It is still the responsibility of the sending (in-state) LEA to report any credit earned in their district prior to a student exiting; however, we now allow transfer credit to be reported by the receiving district if they wish. In addition, LEAs can now report credit earned out of state.

This change has been implemented as missing transfer data can affect the Next Generation Accountability Indicators of the receiving district.

Transfer records must be coded as follows to be accepted in TCS:

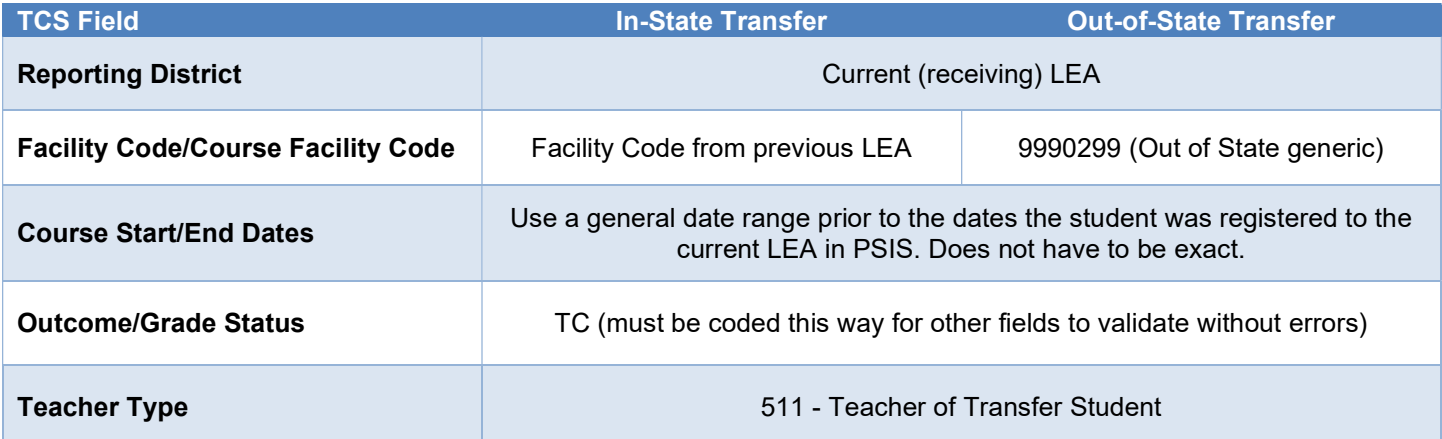

#### Grade Level Reporting Requirements

The data for students in grades PK-6 should be reported at the grade-level (1 record per student for 3rd grade, etc.).

NOTE: You must report PK students unless they receive related services only. If they do not receive a grade in a traditional sense, you can use "pass" or "P" or "SB" (if they are standards based) for Outcome Grade and "P" for Outcome Grade Status.

For students in grades 7-12, records must be reported at the course-level (1 record for science, 1 record for math, 1 record for social studies, etc.).

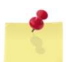

NOTE: The Missing SASIDs report lists students for whom the LEA/APSEP is required to report.

### Reporting classes with Co-Teachers

A co-teacher provides partial instruction. Two records should be reported for co-taught classes. The teacher listed on the report card should be reported as the Teacher of Record (101), and the other teacher should be reported as the Co-Teacher (103).

The SCED code associated with the Teacher of Record (101) should indicate the entire course weight and credit earned (1 credit in this example) and the SCED code associated with the Co-Teacher (103) should be worth 0 with 0 earned:

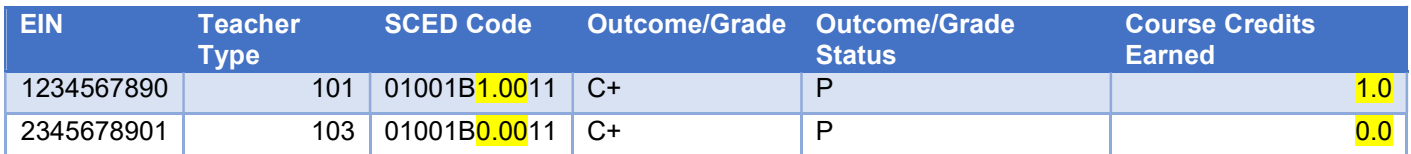

# TCS Reporting District

It is important to note that the Reporting District in PSIS and TCS are the same.

The reporting district is the district in which the student is registered.

- Public Schools, including students attending:
	- o Public schools within your district
	- o OPEN Choice students attending schools within your district
	- $\circ$  Approved Private Special Education Programs (note that APSEP's report directly in TCS)
	- o Residential facilities
	- o Out-of-state schools
	- o Students placed in "other non-public" facilities
	- o Students placed in municipal detention centers
	- o Students placed in Age Appropriate Community Based Programs
	- Quasi-Public Endowed and Incorporated Academies
	- Charter Schools
	- Regional Education Service Center (RESC)
	- CT Technical High School System (CTHSS)
	- Department of Corrections (USD1)
	- Department of Children and Families (USD2)
	- Department of Mental Health and Addiction Services (DMHAS)

For OPEN Choice students, the receiving district is the REPORTING DISTRICT. These are also the only students attending a RESC-operated facility that are not reported in PSIS by the RESC.

# How to Submit Data

LEAs may submit data in the following ways:

#### Batch Upload

LEAs or APSEP's create a batch manually or extract one from their local student information system. TCS allows multiple batch uploads. More information is available in the step-by-step procedures.

> NOTE: It is recommended to upload batches by school rather than one large batch upload for the entire district.

#### Student Interoperability Framework (SIF) Transmission

SIF acts as a messenger, obtaining data from your local Student Information System and uploading it into TCS. However, it does not bring the data through the TCS validation process. You still need to login to TCS directly to complete the collection. SIF is currently open to PowerSchool districts only.

LEAs should work with the State Department of Education SIF Manger to configure their district. More information is available on the SIF Help Site.

#### Manual Entry

LEAs can enter data directly into the application.

SAMPLE SCREEN:

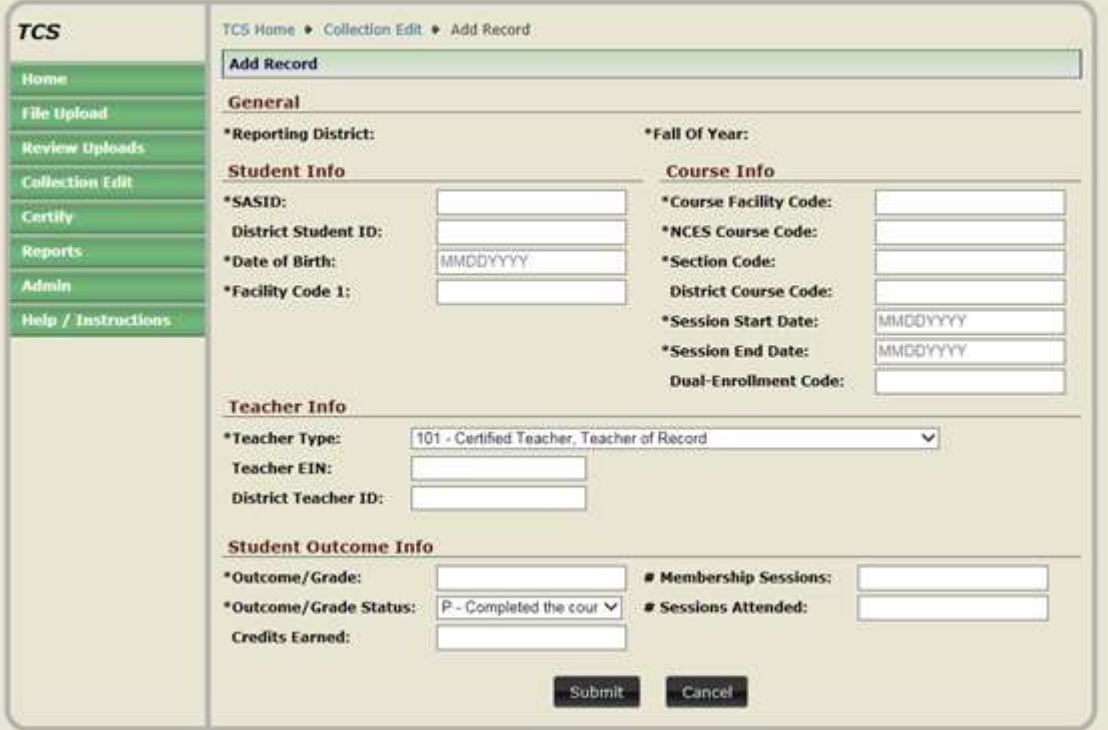

# Data Field Descriptions

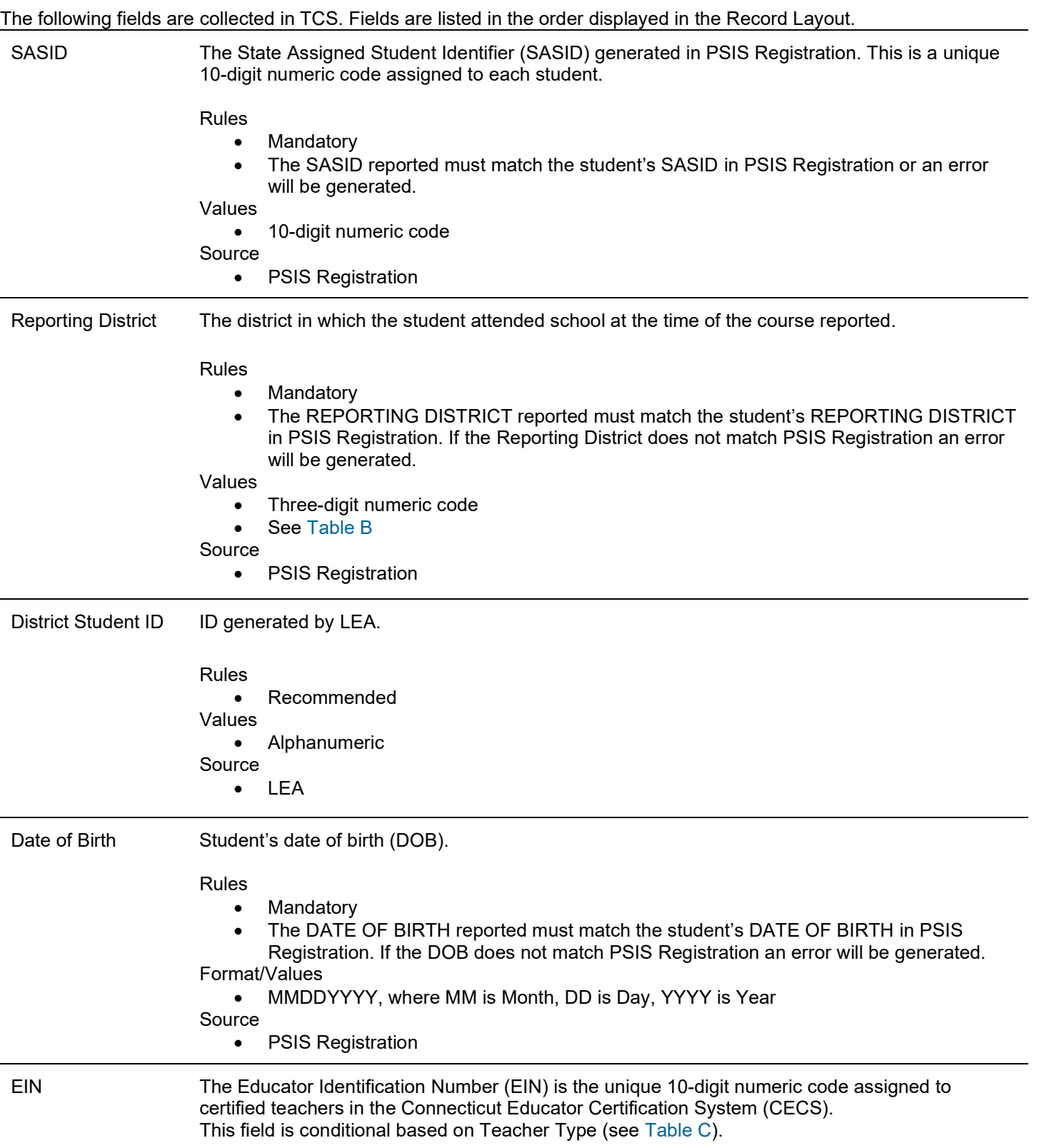

Rules

- Conditional
- If Teacher Type=101-107 or 301-305 then EIN is required.
- The EIN reported must be a current certification and match the teacher's EIN in CECS. o If the EIN does not match CECS an error will be generated.

Values

• 10-digit number

Source

• CECS

For assistance on obtaining EIN's please contact your district's Human Resource Office.

Teacher Type A three-digit code indicating the type of teacher assigned for a given course. Paraprofessionals should not be reported.

> Teacher of Record – A teacher who assigns grades and/or whose name appears on the report card or transcript.

Instructional Support – A teacher who provides additional one-on-one or small group instruction.

Co-Teacher – A co-teacher provides partial instruction. If a course is co-taught then the teacher listed on the report card will be the Teacher of Record and the other teacher will be reported as Co-Teacher.

In-class Facilitator – A teacher required to be present in the classroom during guest instruction such as EMT courses or DARE.

**Online-class Facilitator –** A teacher required to be present in the classroom while students attend online courses.

Teacher of student placed Out of State – A teacher providing instruction to student who has been placed out of state and who does not have a Connecticut certification.

Rules

- Mandatory
- If a class is co-taught, only 1 EIN can receive a Teacher of Record TEACHER TYPE ('101' OR '201' OR '301' OR '401').
- If a class is co-taught, the student's OUTCOME/GRADE, OUTCOME/GRADE STATUS, and COURSE CREDITS EARNED must be equal across the two records.
- Teacher Type '501'- Student must be registered to a FACILITY 1 CODE and COURSE FACILITY CODE with an out-of-state code.
- Teacher Type '503'- Student must be registered to a FACILITY 1 CODE that is not in his/her REPORTING DISTRICT.
- Teacher Type '507'- COURSE FACILITY CODE must belong to a College or University and Dual Enrollment Code cannot be blank.
- Teacher Type '510'- Student must be registered to a FACILITY 1 CODE that has the following associated field in Directory Manager (DM):
	- $\circ$  Non Public Sub Type Code = "TVSP" or,
	- $\circ$  Program Type Code = "PSBTP" or,
	- o Program\_Type\_Code = "TCBP".

Values

- 3-digit number
- see Table C

Source

LEA

District Teacher ID A code generated by the LEA/school to uniquely identify a teacher.

Rules

Recommended

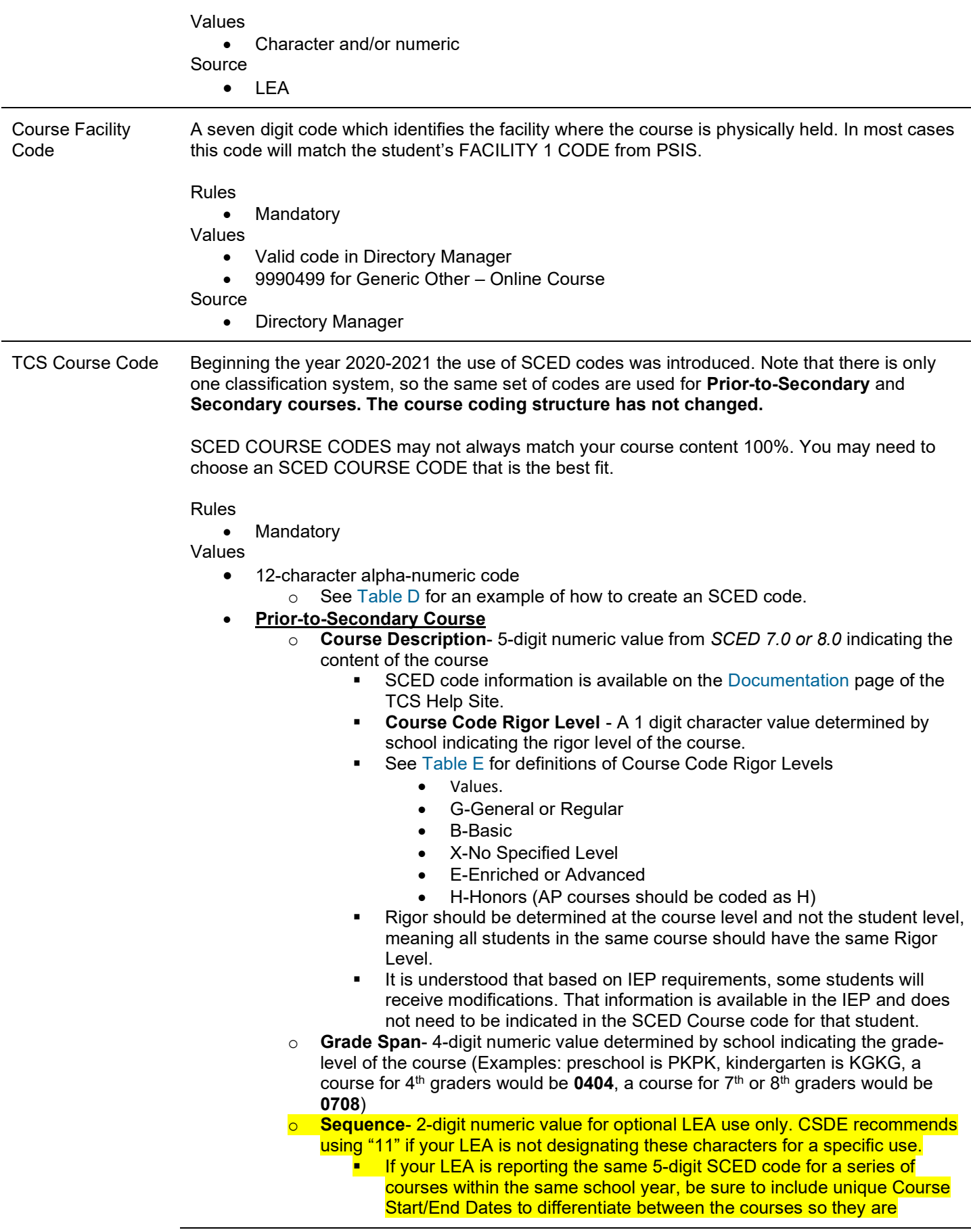

identified as multiple courses and not duplicates. CSDE does not use the sequence characters.

- Secondary Course
	- $\circ$  Course Description-5-digit numeric value from SCED 7.0 or 8.0 indicating the content of the course
	- $\circ$  SCED code information is available on the Documentation page of the TCS Help Site
	- o Course Code Rigor Level-1 digit character value determined by school indicating the rigor level of the course
		- See Table E for definitions of Course Code Rigor Levels Values
			- G-General or Regular
				- B-Basic
				- E-Enriched or Advanced
				- H-Honors (AP courses should be coded as H)
				- C-College
		- Rigor should be determined at the course level and not the student level.
		- It is understood that based on IEP requirements, some students will receive modifications. That information is available in the IEP and does not also need to be indicated in the SCED Course code for that student.
	- $\circ$  **Available Credit-** 4-digit numeric value determined by school indicating the Carnegie Credits available for that course (i.e. 1.00 or 0.50)
	- $\circ$  Sequence- 2-digit numeric value for optional LEA use only. CSDE recommends using "11" if your LEA is not designating these characters for a specific use.
		- **I** If your LEA is reporting the same 5-digit SCED code for a series of courses within the same school year, be sure to include unique Course Start/End Dates to differentiate between the courses so they are identified as multiple courses and not duplicates. CSDE does not use the sequence characters.

Source

• SCED and LEA

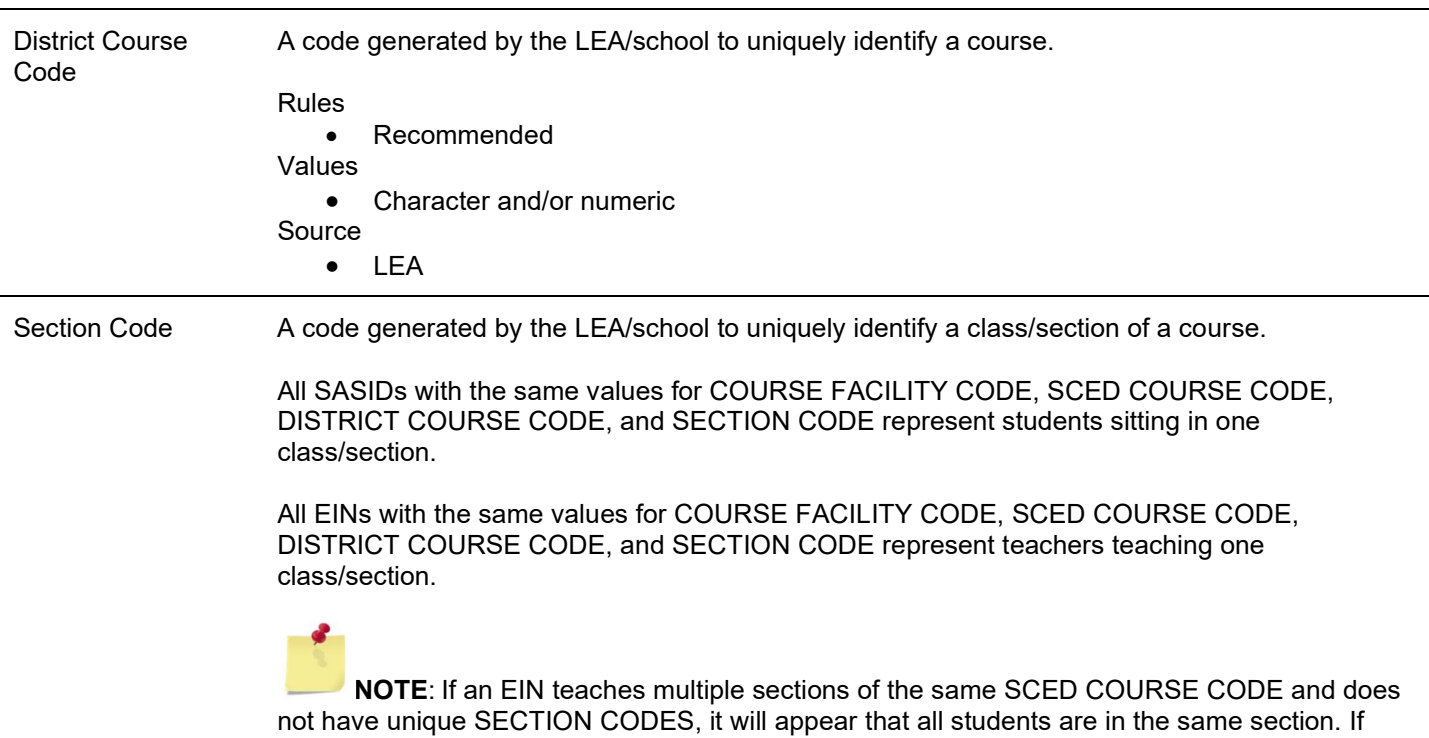

incorrectly reported it can skew class size numbers.

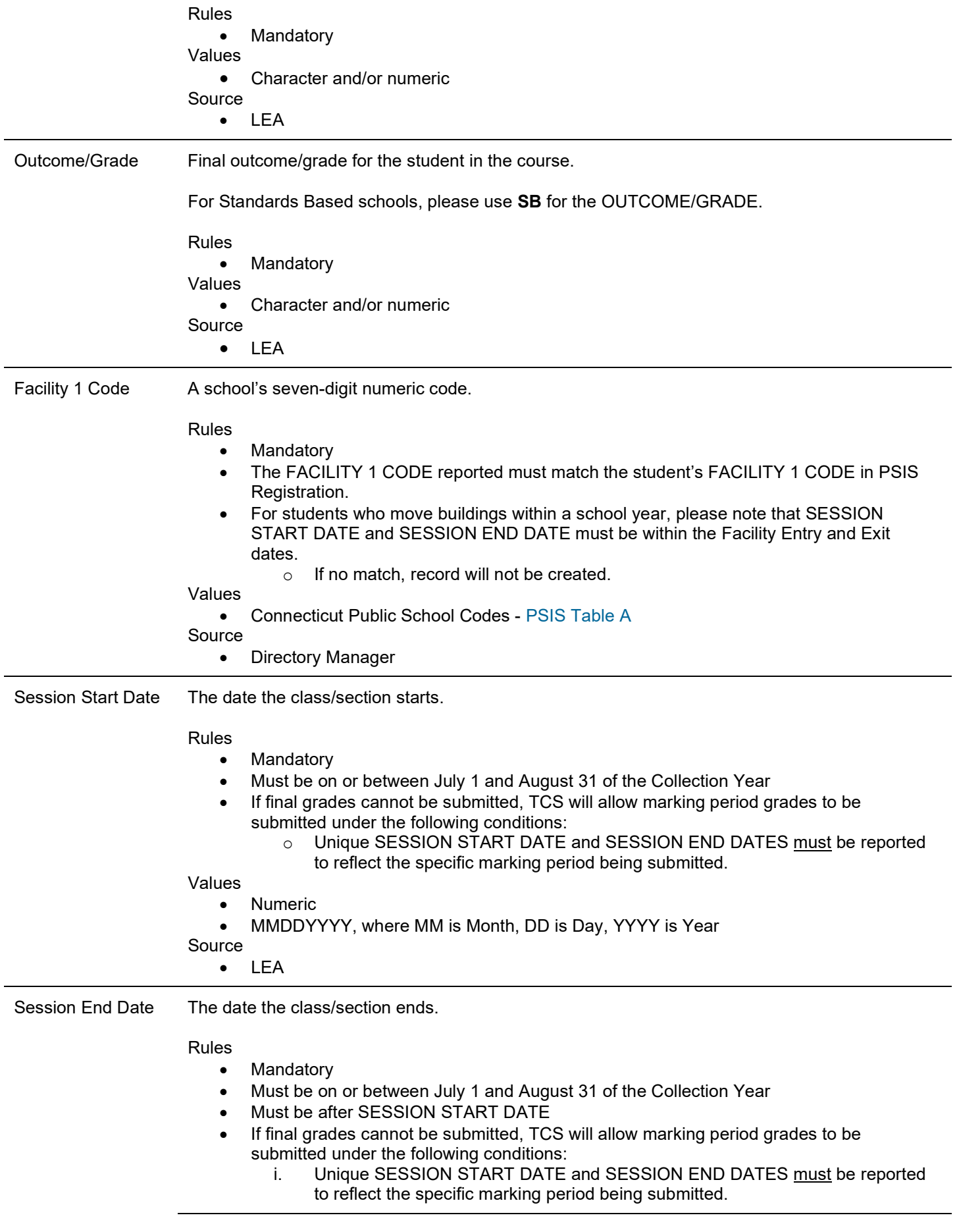

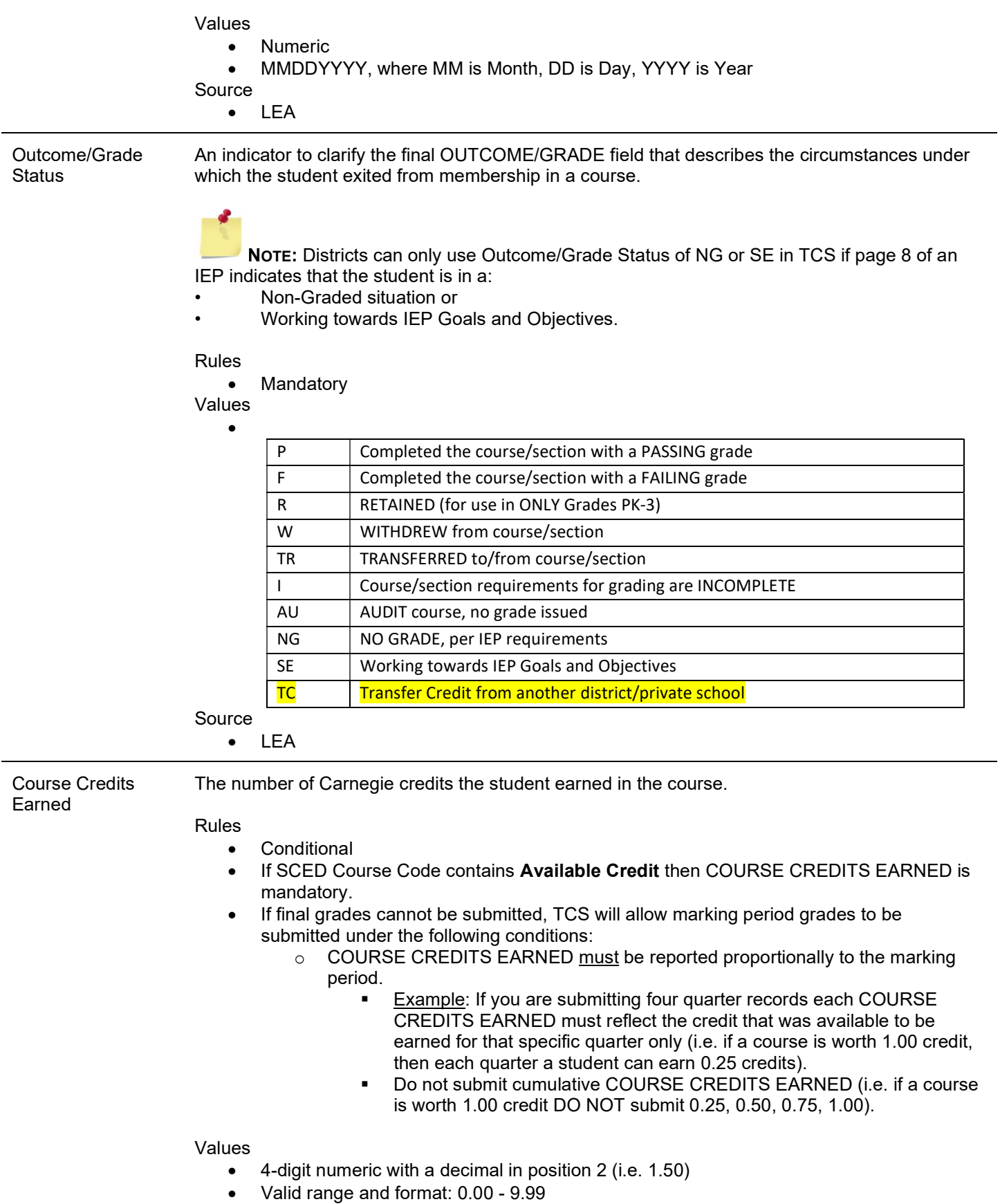

18 of 38

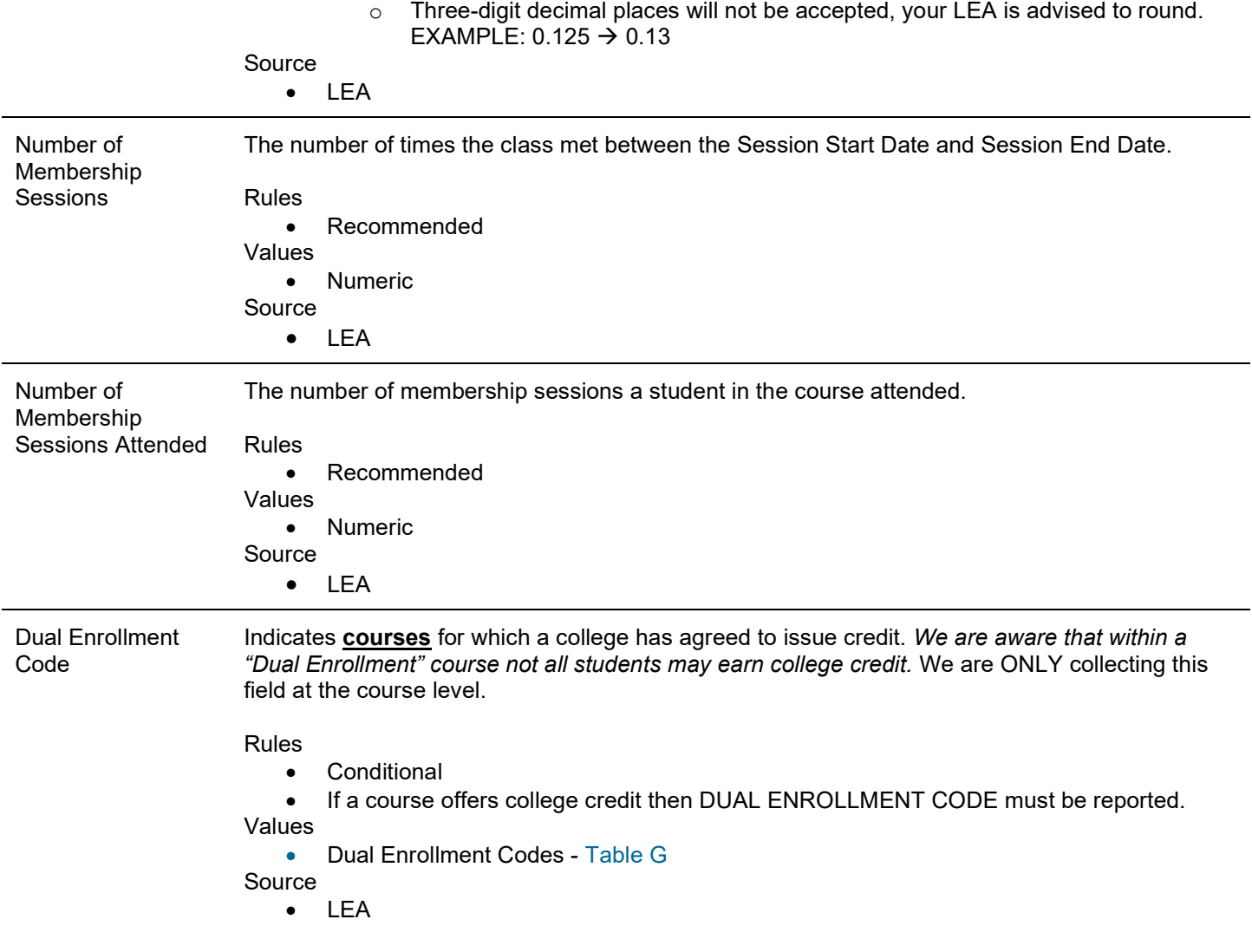

# Section II: Step by Step Procedures

# TCS Data Collection Procedures

# How to Access the TCS System

### **Prerequisites**

 You must have an account and TCS role assigned. See the Obtaining Login Information section of this guide for details.

### Steps

1 Go to the CSDE Portal Login screen.

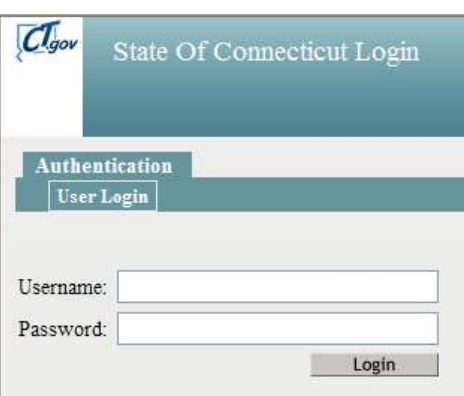

- 2 Enter your Username and Password and select Login.
	- $\triangleright$  If you only have access to TCS, the system displays the TCS Confidentiality Acknowledgement screen Go to Step 4.
	- $\triangleright$  If you have access to more than one application, the system displays the State Department of Education Portal Home Page (below).

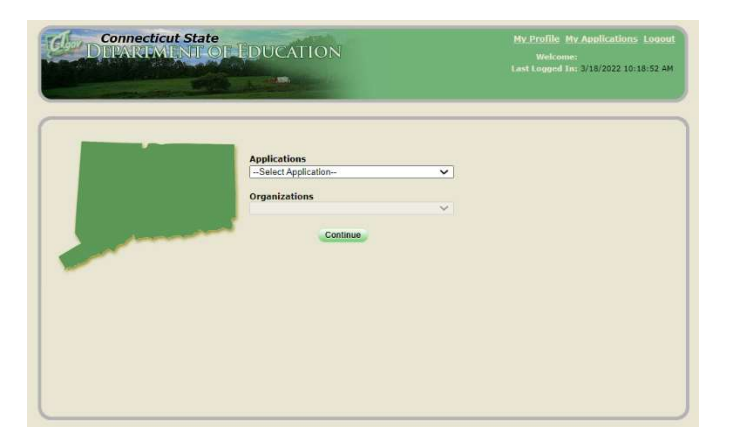

3 Select TCS from the Application drop-down menu, click Continue. The system displays the TCS Confidentiality Acknowledgement screen.

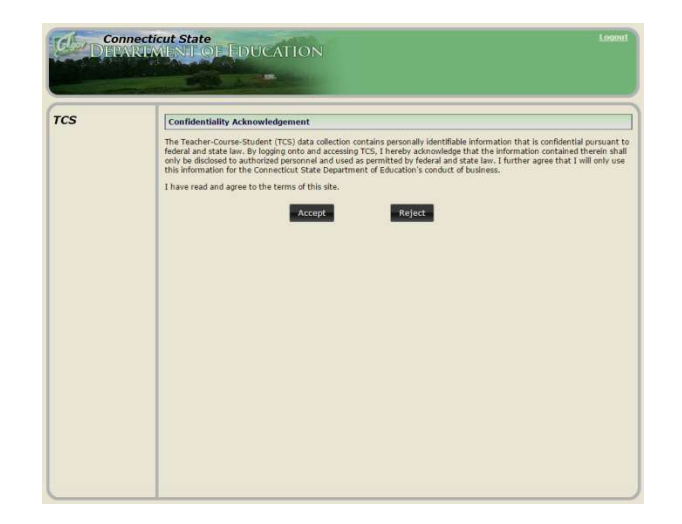

4 Select Accept. The system displays the TCS Home screen. Select TCS.

Note that the Student Achievement Module (SAM) is also an option on this screen. The SAM User Guide is available on the TCS Help Site.

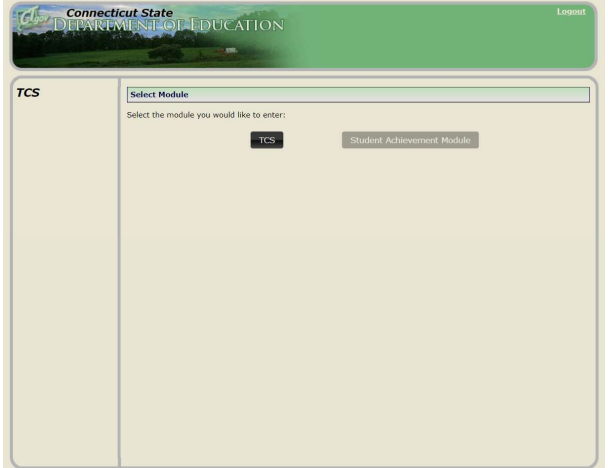

# How to Upload your File

#### Steps

- 1 Export the data from your local Student Information System. If you have modified your file (in Excel, Notepad, etc.), save the file as a .csv or .txt file type by selecting Save As.
- 2 Click File Upload on the left side of the screen.

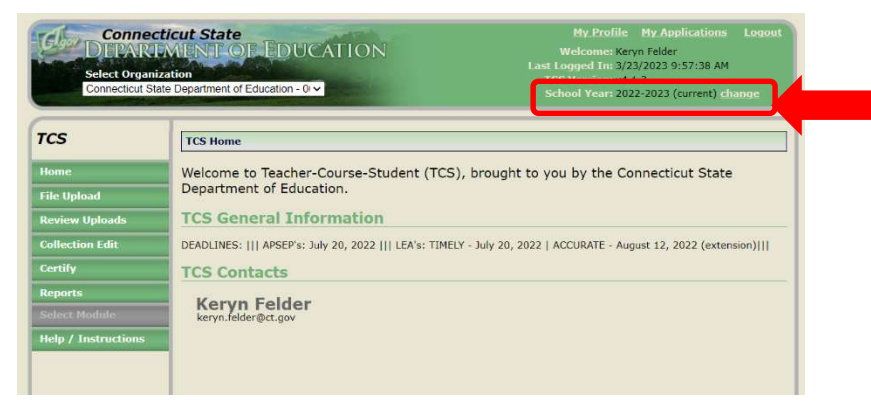

NOTE: You can select a prior year to review previously submitted data. This can help with course coding, allow you to review prior year reports, or download data submitted. This option can be especially useful for new users.

3 Select a file to upload by clicking on Choose File.

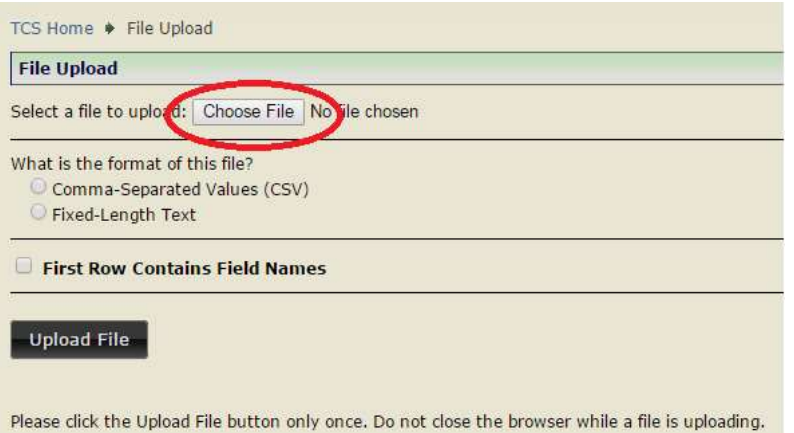

- 4 Choose your .csv or .txt file from where you have saved it on your local computer/server. Then click Open.
- 5 Select if the file is Comma-Separated Values (CSV) or Fixed-Length Text (TXT).

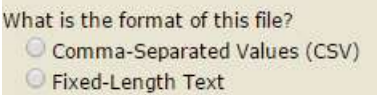

6 If your file contains field names in the first row select "First Row Contains Filed Names." If you are unsure, you should select the box.

First Row Contains Field Names

- 7 Click Upload File.
- 8 The first row in your file will be highlighted. If the highlighted row contains student data it is not a header row. If it contains the field names it is a header row. Select the appropriate response where the arrow is pictured then click Confirm.

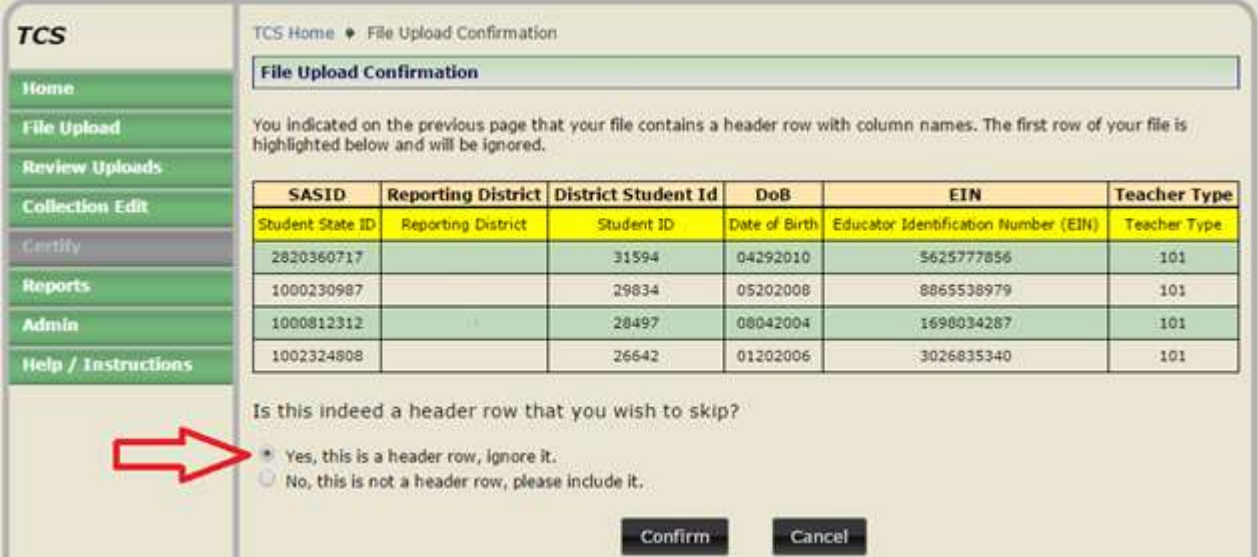

9 Your file will then upload. To see the progress of your file, click Review Uploads in the message on the File Upload Success screen or in the left menu.

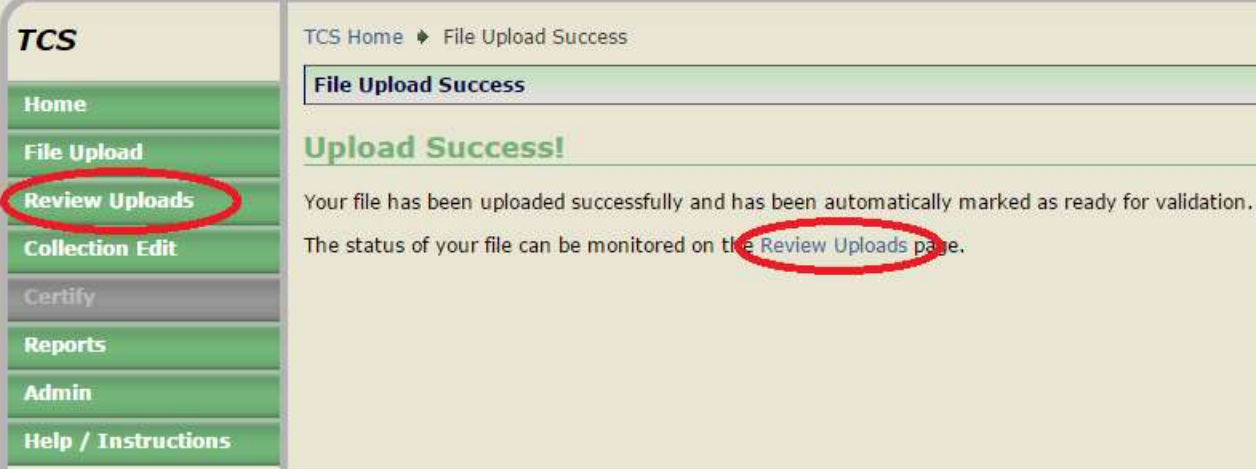

10 You will be brought to the Review Uploads screen. Click on a File Name to review that specific upload.

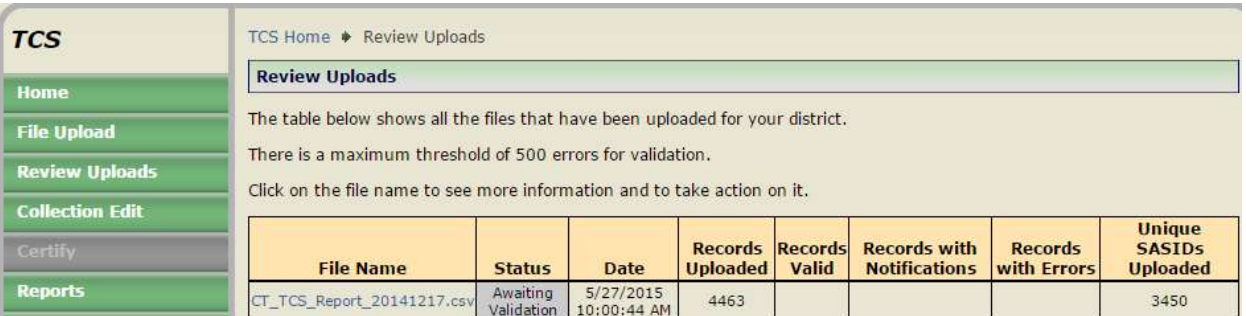

11 After you select a file name you will be brought to the File Details screen. While the batch is validating, the Current Status is Awaiting Validation. You can click Cancel if you would like to cancel the upload.

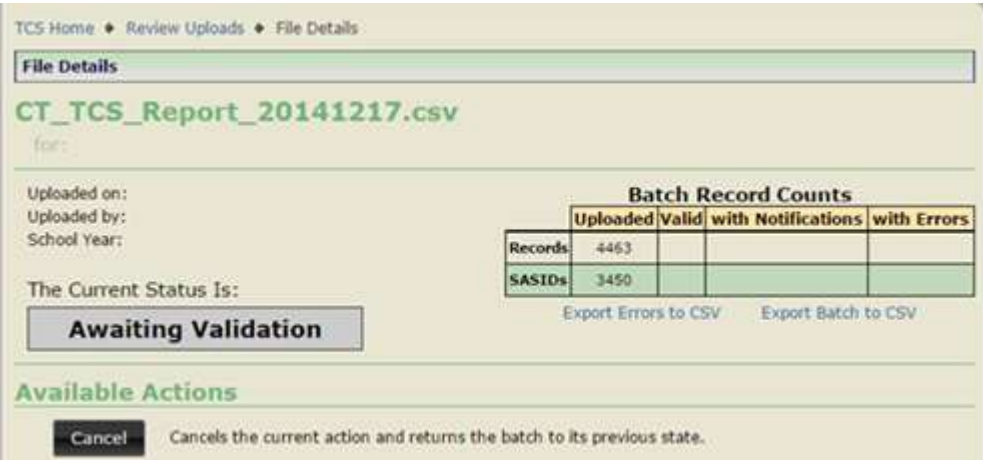

12 Once Awaiting Validation is complete, and if the Current Status is Validated skip to step 16.

#### Validated with Errors

- 13 Once Awaiting Validation is complete and if the Current Status is Validated with Errors, you can use the following tools to clean your errors:
	- Export Errors to CSV
	- Export Batch to CSV
	- Delete Upload
	- Manually Edit records (see Step 14)
	- **•** Revalidate

NOTE: The validation process stops once it finds 500 errors in your file.

NOTE: The best practice is to fix errors in your Student Information System (SIS), export a new file, and re-upload again.

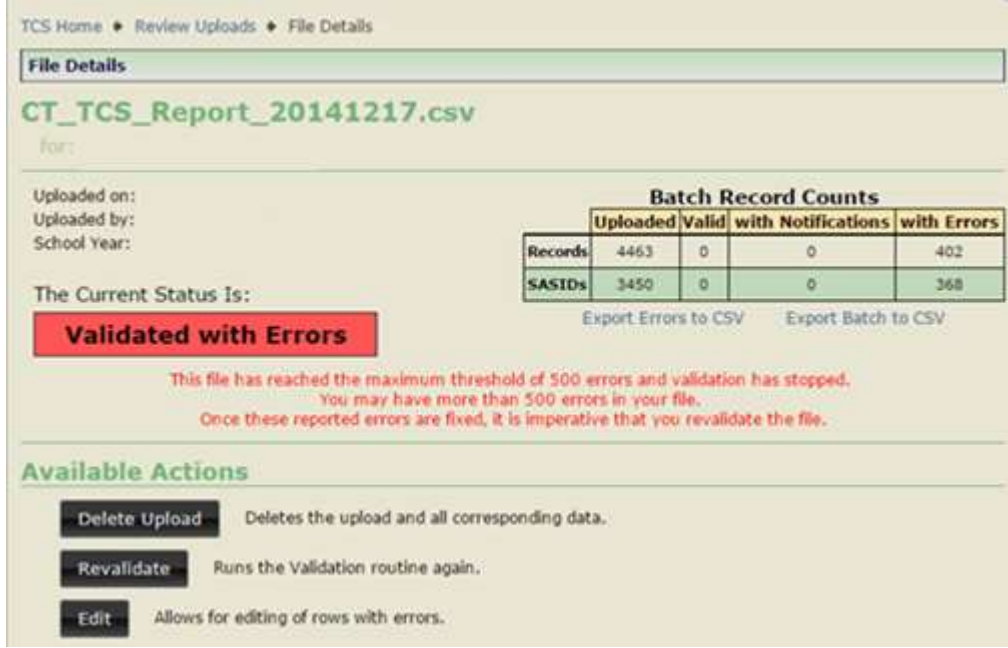

- 14 If you manually Edit your records, select Revalidate when complete.
	- The Edit Upload screen:

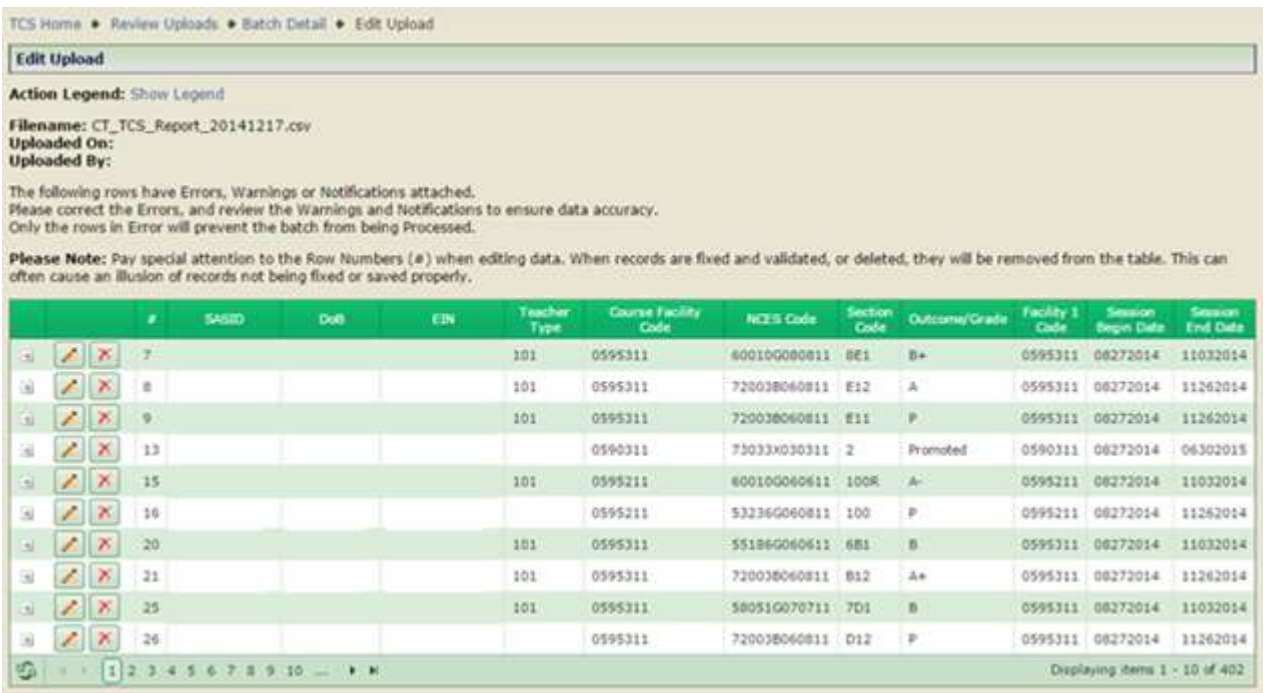

Click the plus sign to see a pop-up screen depicting that record's error.

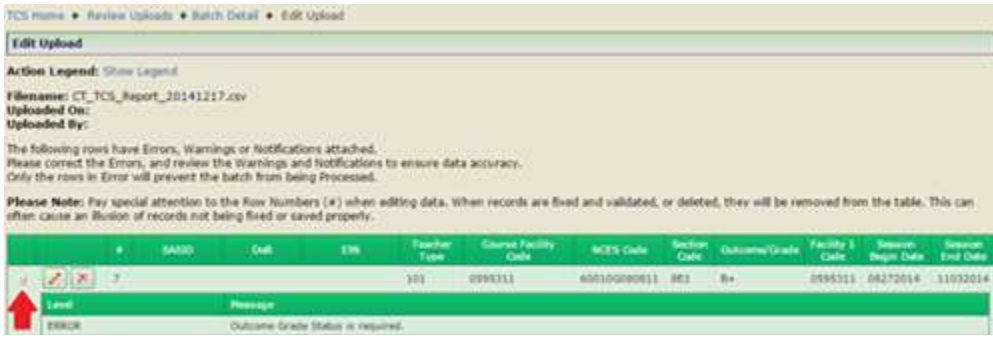

Click the icon to see the Edit Record screen. This screen allows you to resolve the error(s) for that record. When complete, click Save and Validate.

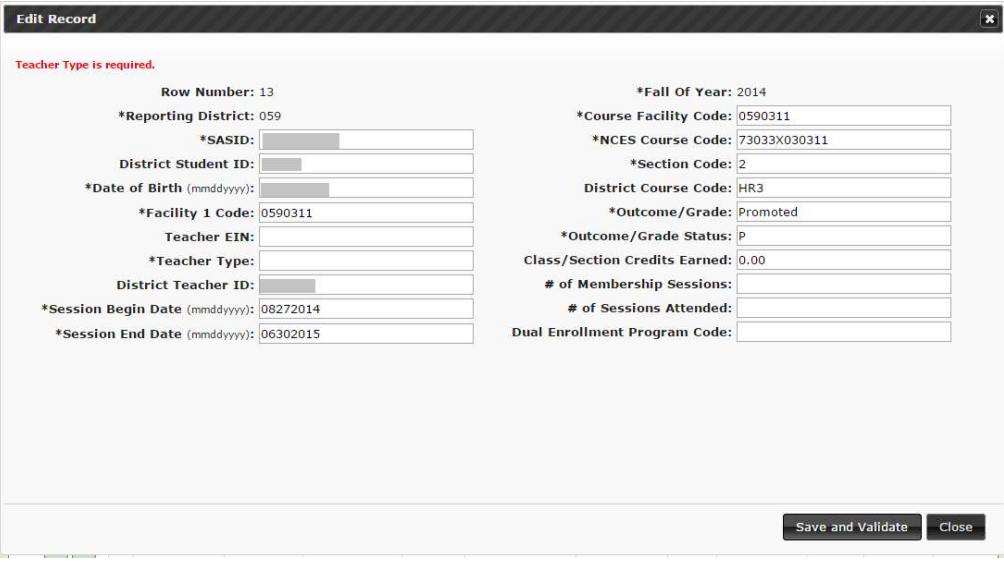

Click the  $\mathbb{X}$  icon to delete a record. You will be prompted to confirm you want to delete the record.

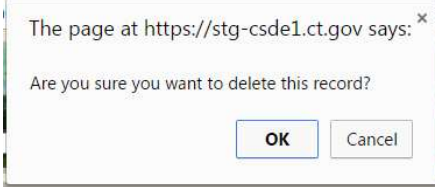

#### Validated

- 15 Please remember that if you manually corrected errors, you will need to select Re-Validate for the Process button to appear.
- 16 Once you have 0 errors, your data is Validated and ready to Process. Records 10465 10465  $\mathbf{0}$  $\hat{\mathbf{O}}$ **SASIDS** 2909  $\overline{\mathfrak{o}}$ 2909  $\overline{a}$ The Current Status Is: Export Batch to CSV **Export Errors to CSV Validated Wailable Actions** Deletes the upload and all corresponding data. Delete Upload Revalidate Runs the Validation routine again. Process -Processes the current batch.
- 17 Click Process.

Note: Districts must Process data to have the data moved from the the tempory table to the final table. Reports will not populate/update until data is Processed.

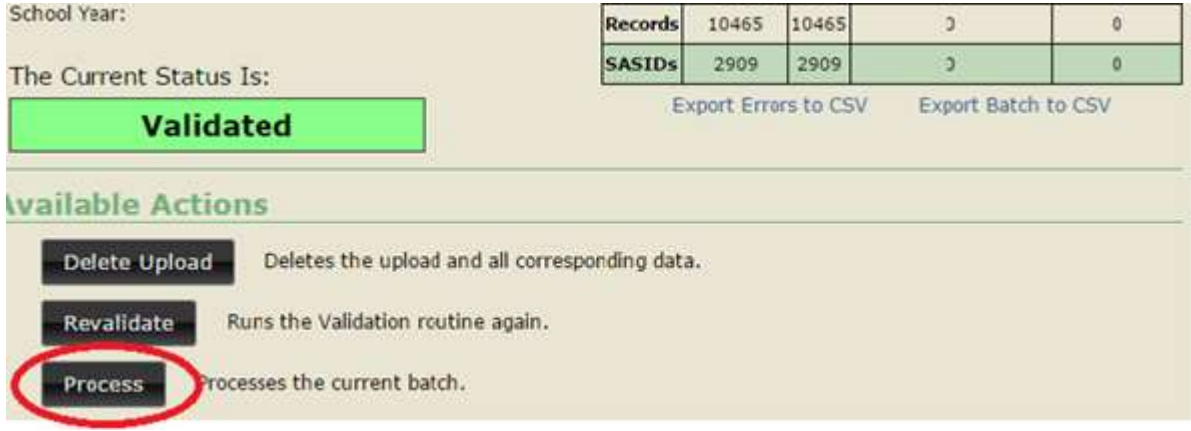

- 18 This will take you to the Process screen.
- 19 You will have to select one of the following actions per Facility 1 Code:
	- Merge will process all batch records into the collection, updating any records that already exist or adding new records that do not exist in the collection.
	- Overwrite will delete all existing records in the collection. The batch records will then be added to the collection as if there have not been any previous records processed.
	- Ignore batch records will NOT be processed and existing collection records will remain.
- 20 Click Process

# How to Certify

The Certify Report and the Summary of Facility Code 1 report display the same information:

- Total SASIDs Reported The count of all SASIDs reported by Facility Code 1.
- Total Records Reported The count of all records reported by Facility Code 1. This number will differ from the Total SASIDs Reported if students are reported with more than one class.
- Missing Records The count of all records not reported by Facility Code 1 see the Missing SASID Report for details.

NOTE: Only Certified Administrators with the TCS Certifier role assigned in Directory Manager can complete this step.

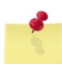

NOTE: If there are more than 5 records missing in any row in the Missing Records column your LEA will not be able to certify without a Certification Override.

### **Steps**

1 Using the navigation menu on the left of the screen, select the Certify menu option. While both those with the TCS User or TCS Certifier role can access this screen, the Certify button is only available to those with the TCS Certifier role, the system displays the Certify screen. The Certification button is not available until the Accurate phase of the collection.

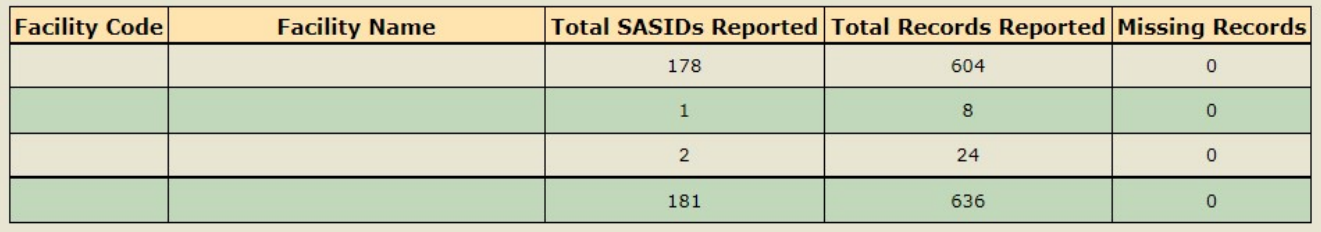

#### 2 Select Certify.

Certification criteria:

- The Duplicate Records report must be blank.
- There should only be 5 or less records for any facility on the Missing SASID report.

If the above conditions are not met your LEA will be unable to certify without an override.

#### Certification Override

In certain circumstances records cannot be obtained for all students despite good-faith efforts on the part of LEAs and CSDE (out of state records, etc.). When the deadline approaches a Certification Override can be issued upon request if certain conditions are met:

- Only records from facilities outside of the Reporting District are missing (outplaced students, etc.)
- The Duplicate Records report must be blank.

An email will be sent to all TCS Users once the timeframe for a Certification Override opens. The items above will be verified before an override is issued.

### Reports

The Reports section of TCS includes reports intended for data cleaning and review to verify accuracy before Certification. All data reported by your LEA can be downloaded in this section of the application in the Download Student-Level Data section of the page:

> **Download Student-Level Data** Export TCS Processed Data to CSV for the 2022-2023 school year

# Data Cleaning Reports

#### Missing SASIDs

Use the Missing SASID report to ensure TCS data is reported for all students. When the collection opens, before you Process your LEAs first batch, the Missing SASID report displays all students enrolled in the district for 90 days (cumulative calendar) or longer. Each of these students must be reported in TCS. After the data is Processed, the Missing SASID report displays only students for whom a record was not reported.

There may be some students on the Missing SASID report for whom you do not have to report data. There is a dropdown box with various exception codes. Every student must have data reported or an applicable exception code selected before the district can Certify. Detailed step-by-step instructions are below.

Note: A summary of exception code usage is available in the Exception Code Summary Report that Administrators should review before Certifying the collection.

> NOTE: Once your file is Validated you must Process the batch. After you Process the batch, SASIDs with a least 1 processed record will be removed from this report. This does not indicate that all the data for a student has been submitted.

### Missing SASIDs Report Steps

- 1 Using the navigation menu on the left side of the screen, select the Reports menu option. The system displays the Reports screen.
- 2 Review the SASIDs that are identified as missing from the collection. Remember, all students will appear on the Missing SASIDs report until the uploaded data have been Processed.
- 3 Upload or hand-enter additional records for all students identified as Missing.
- 4 Should there be students identified on the Missing SASIDs report for whom the district does not have data, select the applicable Exception Code in the dropdown to the right of the screen. The dropdown will only contain options for which the student is potentially eligible (i.e. "01: Pre-K student – Related Services Only" will not appear for a student who is not enrolled in pre-k in PSIS Registration).

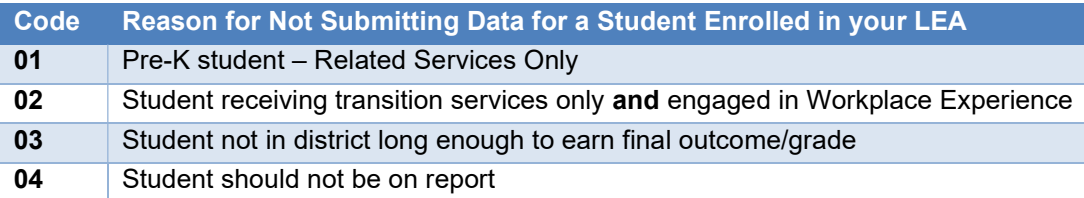

- 5 If you select an exception code in error, please contact the CSDE with the SASID that needs to be restored to the Missing SASID Report.
- 6 Repeat the above steps until the Missing SASID Report is cleared.

# General Reports

#### Summary by Facility Code 1

This report is a summary of all records reported by your LEA, by Facility Code 1:

- Total SASIDs Reported The count of all SASIDs reported by Facility Code 1.
- Total Records Reported The count of all records reported by Facility Code 1. This number will differ from the Total SASIDs Reported if students are reported with more than one class.
- Missing Records The count of all records not reported by Facility Code 1 see the Missing SASID Report for details

NOTE: If there are more than 5 records missing in any row in the Missing Records column your LEA will not be able to certify without a Certification Override.

#### Course Location/Registration

Renamed, formerly the Exception Report Summary by Course Facility

This report displays records where Facility 1 Code does not match Course Facility Code, which can occur if the student is taking a course in their facility code 2, online, etc. The report is informational, not an error report, and no changes are needed if the records are correct as is.

### Preliminary Next Generation Indicator Reports

The following reports have been removed from TCS: College and Career Readiness Report, 9th Grade Tracking Report, Arts Access Report.

LEAs will be notified to review the Preliminary Next Generation Indicator Reports in EdSight secure when they become available.

# Frequently Asked Questions

# Special Education Students

#### How so LEAs report Special Education students?

All students who are registered to your district in PSIS are required to be reported in TCS. Please note that special education courses are not specified within the SCED course codes or at the course level. There are no course descriptions in SCED that are intended solely for students with disabilities, or that indicate that a course has been modified for these students. The CSDE is not requiring an added element to indicate the child's enrollment in a special education course.

The 18-21 year old population should be reported. There are SCED course codes that indicate life skills, workplace experience courses (i.e. off-site transition programs or internships), etc. Indicating that the student is earning 0.00 credits is acceptable. The students engaged in workplace experience courses, if reported using the applicable SCED Course Codes, will apply to the district's accountability index under Indicator 5.

#### When a student attends an APSEP, who is responsible for determining available credit within the SCED Course Code and the Course Credit Earned?

APSEP's upload data directly into PSIS with recommended SCED codes and credits earned by the student attending their facility. However, The LEA is ultimately responsible for the student's IEP and Transcript, which in turn means the LEA is responsible for determining course credits earned. The LEA must determine from the information provided if the Course Credits Earned is consistent with what the LEA is willing to accept toward completion of the credits required for a local diploma as outlined in Connecticut Education Statutes (C.G.S. Section 10-69(b)). These considerations regarding course offerings and credits earned should be addressed through the PPT. Ultimately, Course Credits Earned should align with the student's transcript that is issued by the LEA.

#### When is it appropriate to use Outcome/Grade Status "NG" or "SE"?

The Outcome/Grade Status of "NG" or "SE" can only be used in TCS if page 8 of the IEP indicates that the student is in a:

- Non-Graded situation or
	- Working towards IEP Goals and Objectives.

# Middle School Students Taking High School Courses

NOTE: When a middle school student takes a high school course, a secondary formatted SCED Course Code must be used. This is critical because in state accountability, only secondary formatted SCED Course Codes are analyzed for Indicator 5.

#### When do I submit their records to TCS?

Report the courses to TCS for the academic year the student took the course.

#### What if the students does not receive the credit until they matriculate to the high school?

That's ok; still report the course with the credit in the academic year the student took the course. The student earned the credit for the course they took and it should correspond with that course in TCS reporting.

# Username and Password Information

#### What if I forget my User ID?

Visit the Portal Username Reminder/Password Reset page or contact your LEA Security Manager.

#### What if I forget my password?

Visit the Portal Username Reminder/Password Reset page or contact your LEA Security Manager.

#### What should we do if a User with a TCS role no longer works in our organization?

Contact your LEA Security Manager and ask them to inactivate the person's account in Directory Manager (DM). For security purposes, this should be completed as soon as the position is terminated.

#### What should we do if a User with a TCS role is no longer responsible for inputting TCS data?

Contact your LEA Security Manager.

- If the user has other roles in DM, the LEA Security Manager should remove the TCS role.
- If the user does not have other roles in DM, the LEA Security Manager should inactivate the user's account.

#### What should we do if a phone number or email address is not accurate?

Contact your LEA Security Manager and ask them to update the user's account in DM.

#### What should we do if we have a new TCS user?

Contact your LEA Security Manager, ask them to create/update the user's account in DM.

#### What if we do not know who our LEA Security Manager is?

If you do not know who your LEA Security Manager visit the Find Contacts page and select LEA Security Manager as a role.

# Section III: Appendix

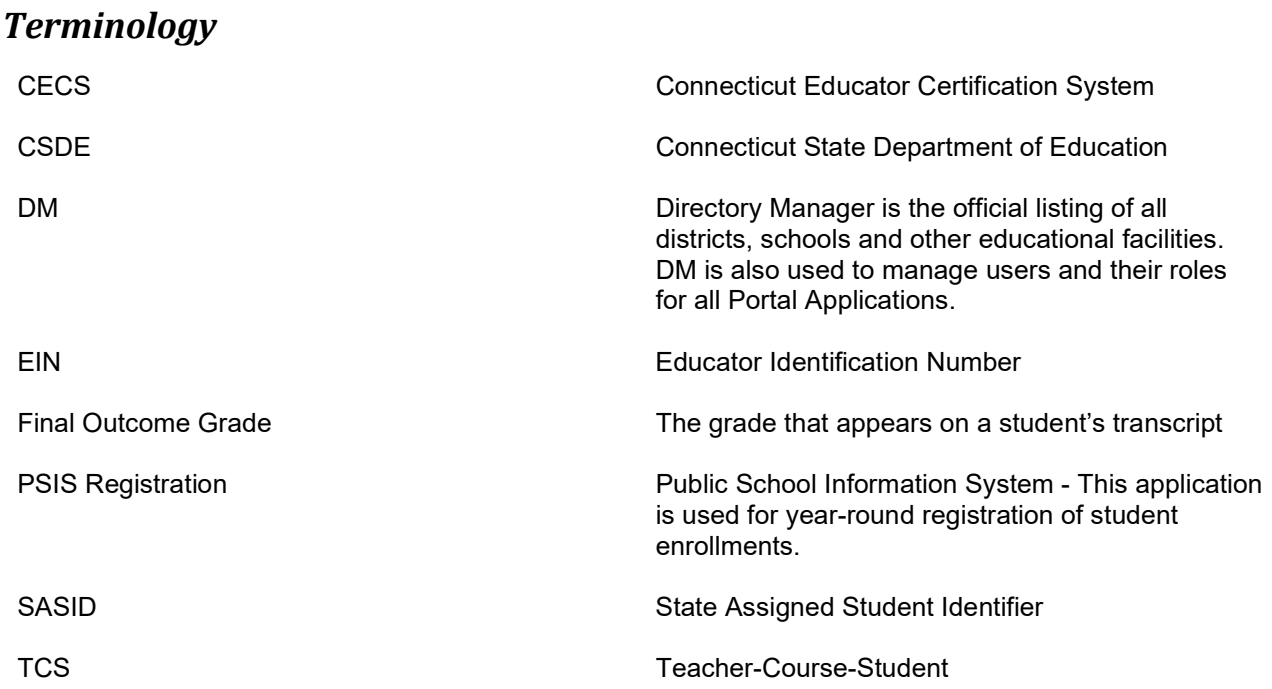

# Table A & B

These tables are available online. Links can be found in the Record Layout table.

# Table C – Teacher Types

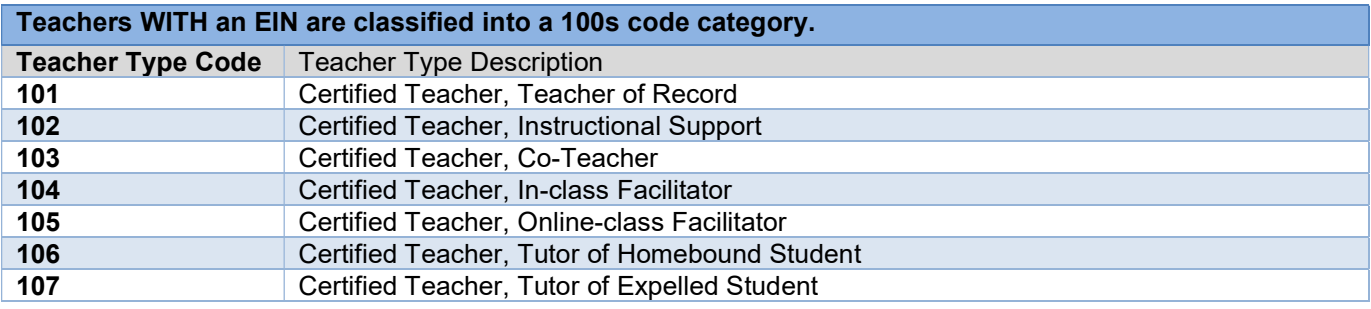

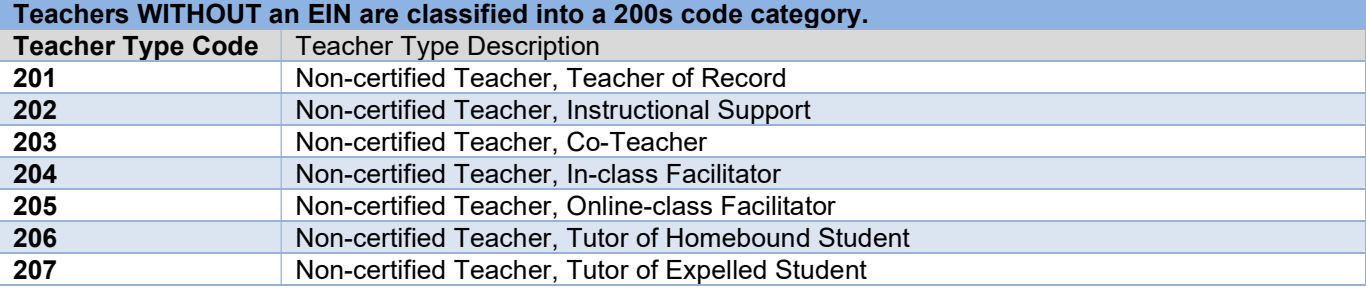

Long-Term Substitute Teachers WITH an EIN are classified into a 300s code category. The assignment must be more than 40 days.

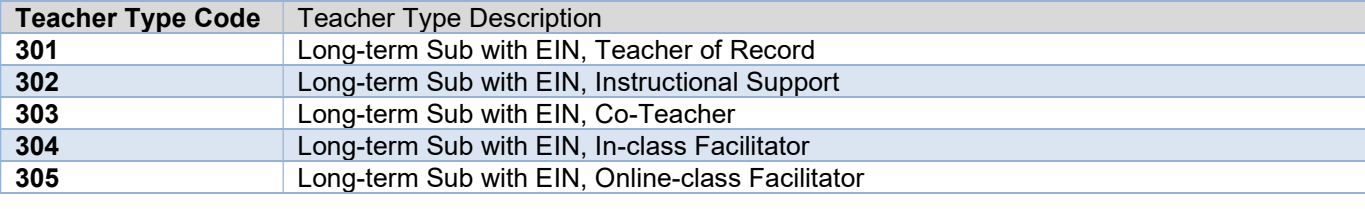

#### Long-Term Substitute Teachers WITHOUT an EIN are classified into a 400s code category. The assignment must be more than 40 days.

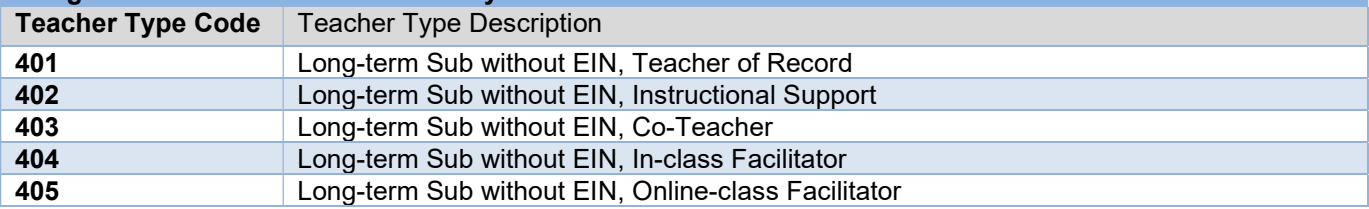

Other - Teachers who cannot be classified in the Certified, Non-certified and Long-term Substitute codes are classified into a 500s code category.

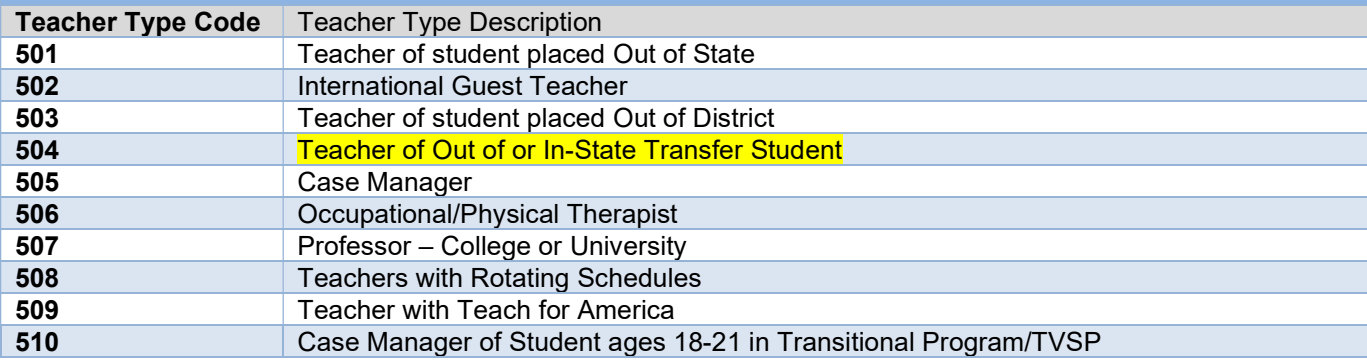

# Table D – TCS Course Code Structure

The TCS Course Code field consists of a 12-character codes which is structured according to grade level:

#### PRIOR-TO-SECONDARY (Grades PK - 8):

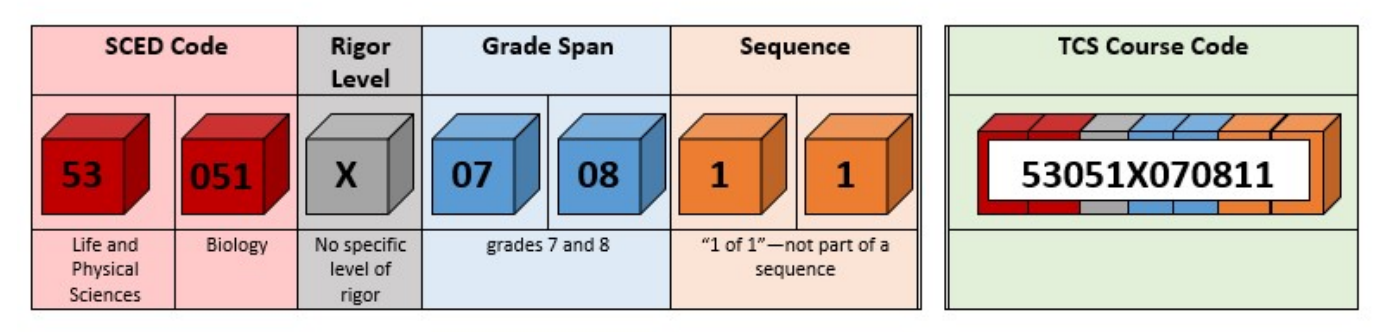

#### SECONDARY (Grades 9 - 12):

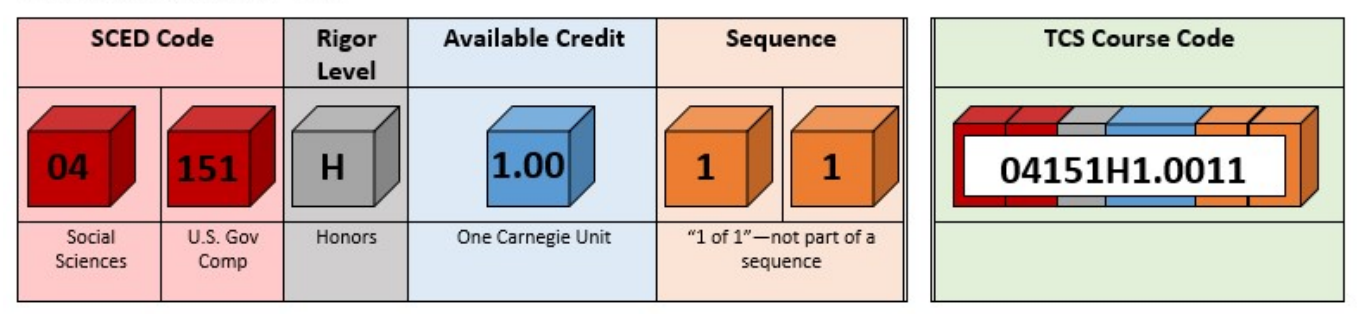

#### **VALID VALUES:**

See the User Guide for descriptions of each item.

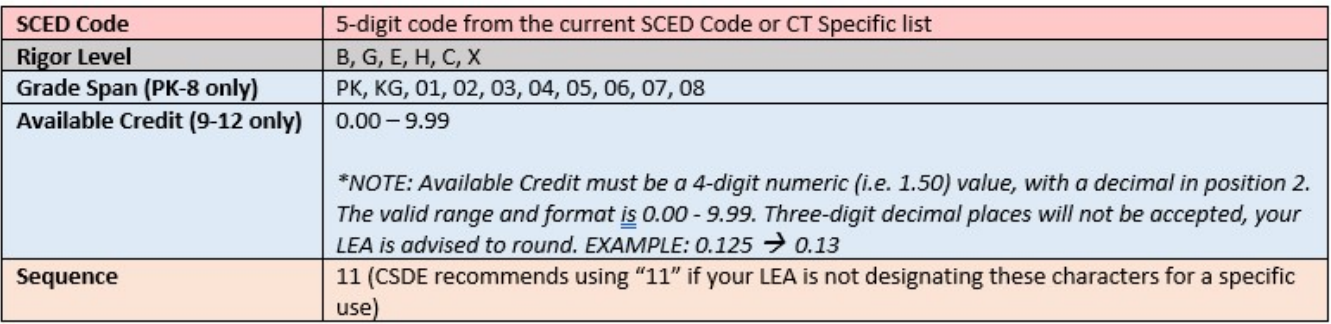

# Table E – Course Code Rigor Levels

The course's level of rigor or difficulty. There are six options for coding this element:

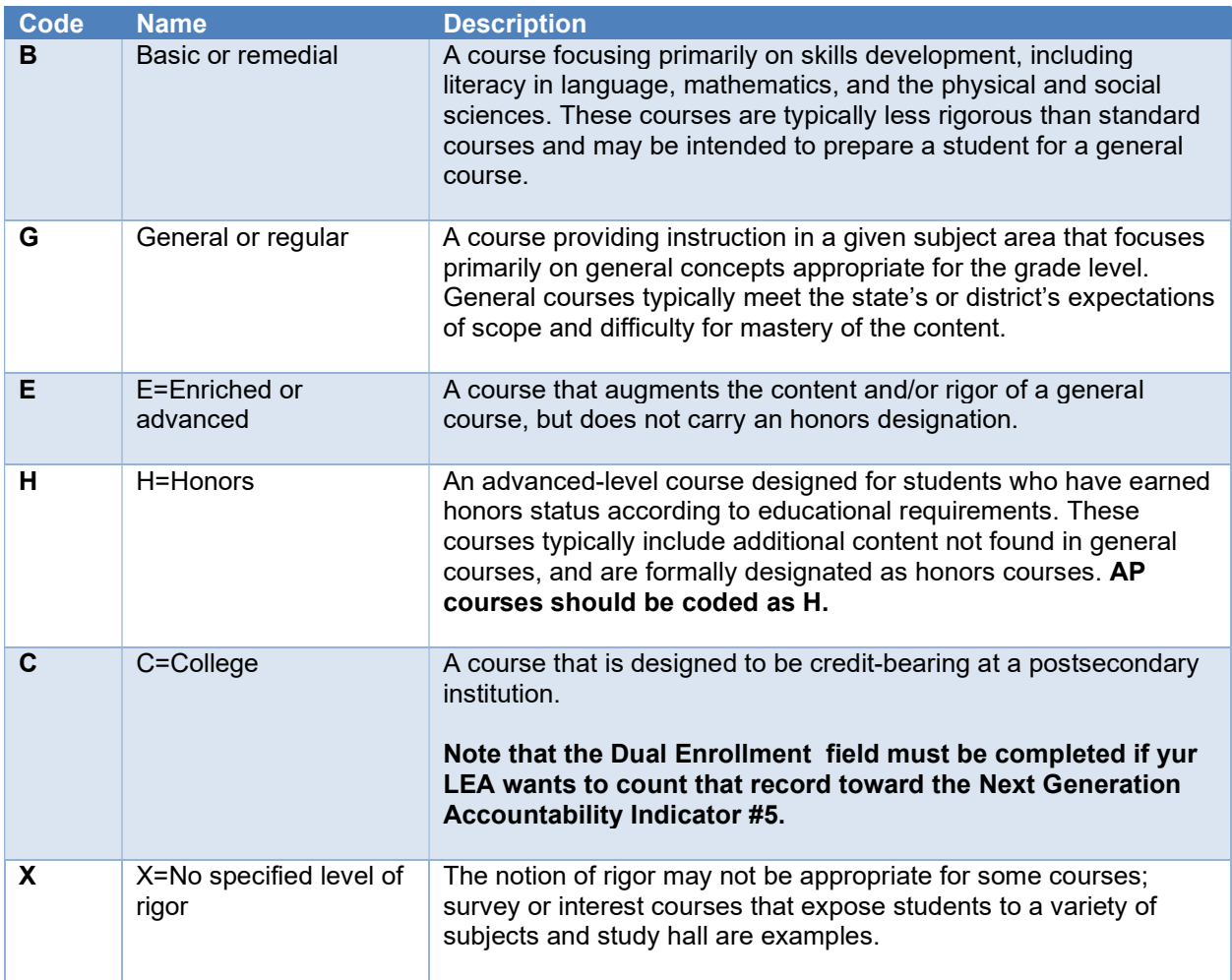

The majority of courses that schools offer are general: intended for any student in the proper grade level range. However, some courses are distinguished by having more or fewer rigorous requirements than the general course and are designated as enriched/advanced, honors, or basic/remedial. Other secondary courses may confer credit at a postsecondary institution, and the level of rigor should be coded as college.

# Table F – Outcome/Grade Status

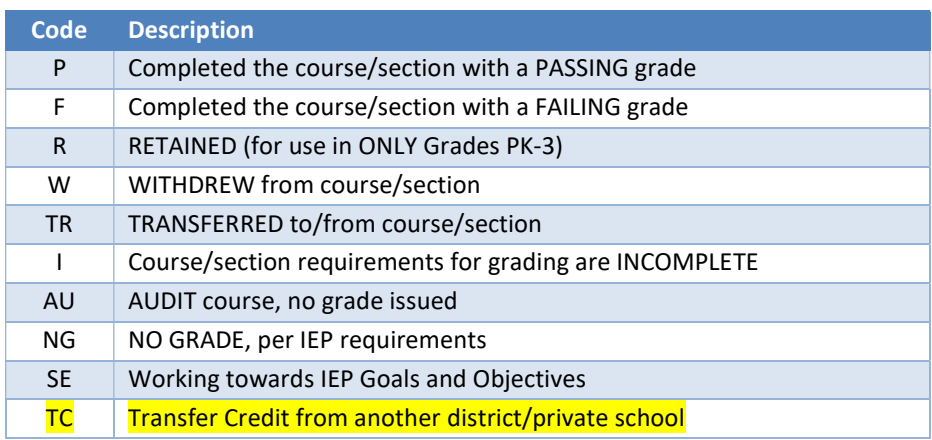

# Table G – Dual Enrollment Codes

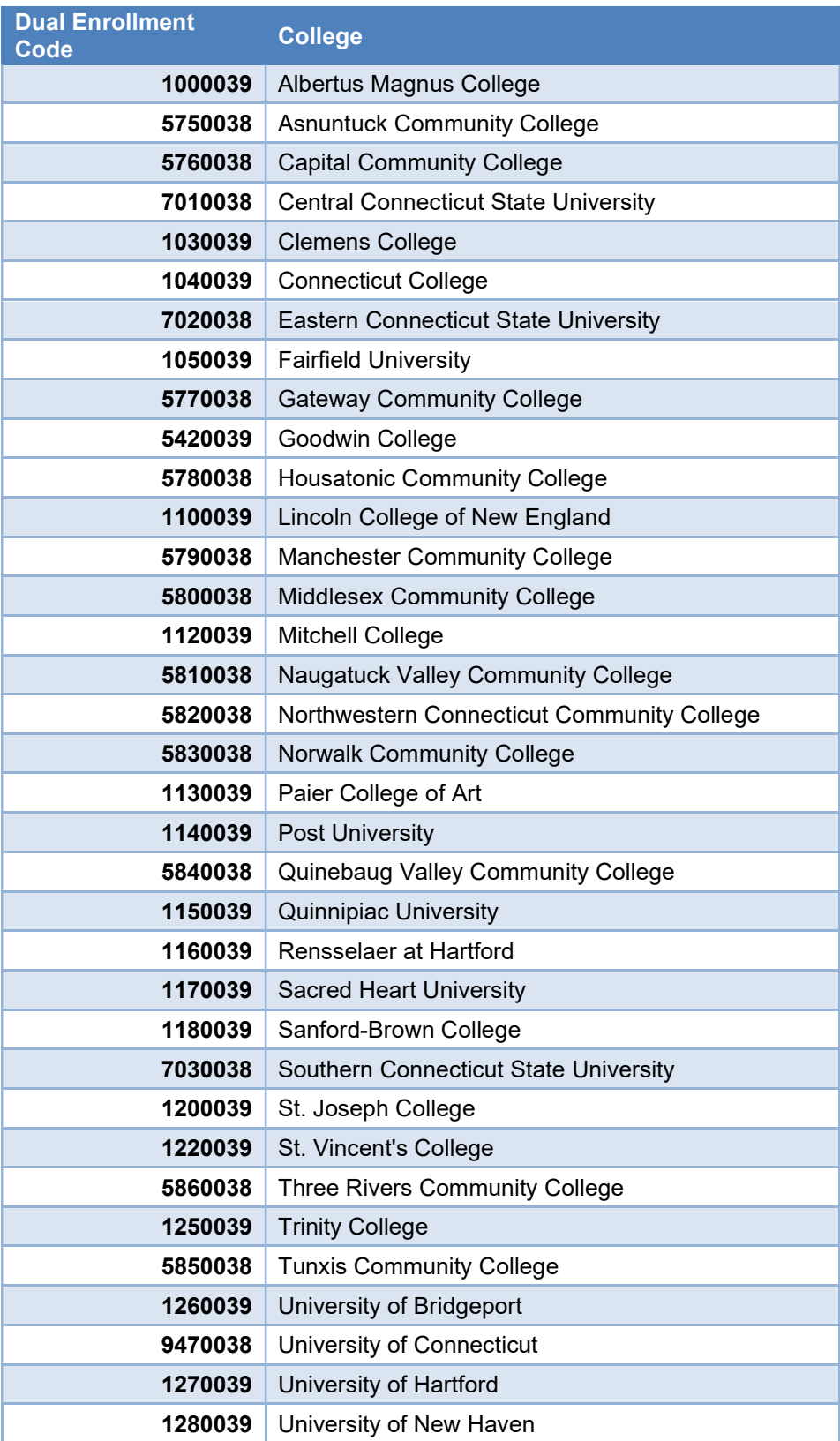

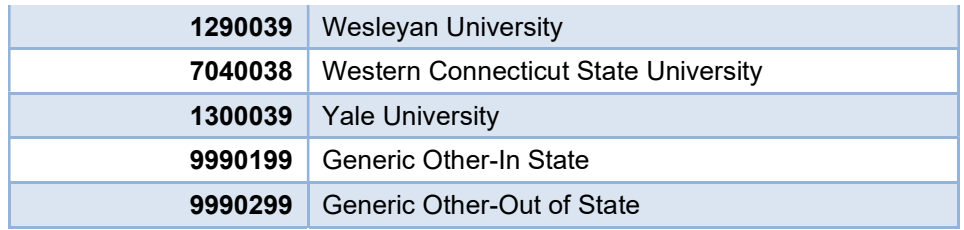